Vodič za upravljanje računalom HP Business PC

© Copyright 2009 Hewlett-Packard Development Company, L.P. Ovdje sadržane informacije mogu se mijenjati bez prethodne najave.

Microsoft, Windows, Windows Vista i Windows 7 zaštitni su znakovi ili registrirani zaštitni znakovi tvrtke Microsoft Corporation u SAD-u i/ili drugim državama.

Intel i vPro zaštitni su znaci tvrtke Intel Corporation u Sjedinjenim Američkim Državama i ostalim državama.

Jedina jamstva za HP-ove proizvode navedena su u izričitim uvjetima ograničenih jamstava priloženima uz te proizvode. Ništa ovdje spomenuto ne smije se smatrati stvaranjem dodatnoga jamstva. HP neće biti odgovoran za tehničke pogreške ili pogreške pri uređivanju, kao ni za propuste sadržane u ovom tekstu.

Ovaj dokument sadrži patentirane informacije koje su zaštićene autorskim pravima. Nijedan dio ovog dokumenta ne smije se fotokopirati, reproducirati ni prevoditi na drugi jezik bez prethodnog pisanog odobrenja tvrtke Hewlett-Packard.

Vodič za upravljanje računalom

HP Business PC

Četvrto izdanje (rujan 2009.)

Broj dokumenta: 581009-BC1

## **O ovom priručniku**

Ovaj priručnik pruža definicije i upute za korištenje značajki sigurnosti i upravljanja koje su tvornički instalirane na nekim modelima.

- **UPOZORENJE!** Ovako obilježeni tekst ukazuje da nepridržavanje uputa može za posljedicu imati tjelesne ozljede ili gubitak života.
- **OPREZ:** Ovako obilježeni tekst ukazuje da nepridržavanje uputa može za posljedicu imati oštećenje opreme ili gubitak podataka.
- **E NAPOMENA:** Ovako obilježeni tekst sadrži važne dodatne informacije.

# Sadržaj

#### 1 Pregled Desktop Managementa (Upravljanje računalom)

#### 2 Početna konfiguracija i uvođenje

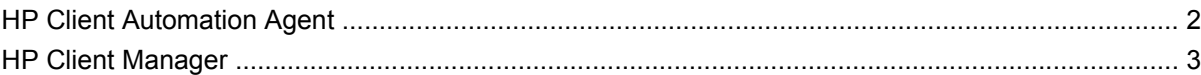

#### 3 Udaljeno instaliranje sustava

#### 4 Ažuriranje softvera i upravljanje

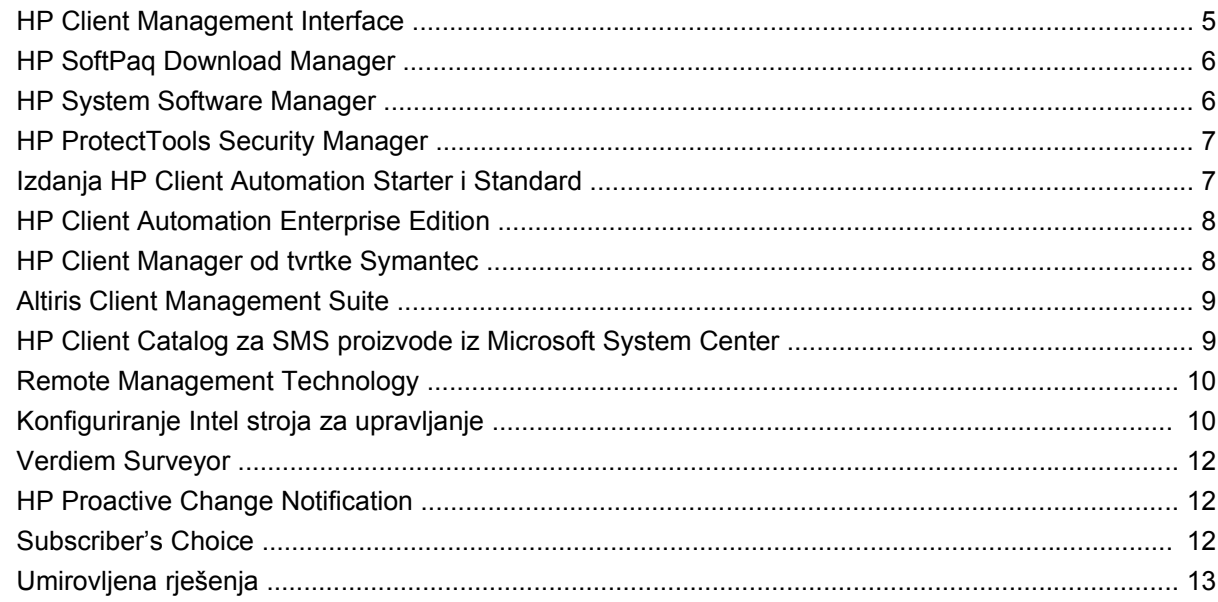

#### 5 Zapisivanje (flash) u ROM

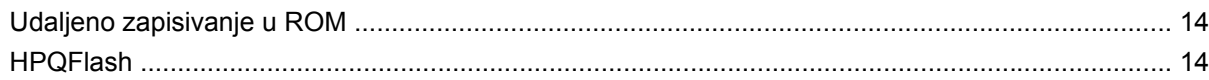

### 6 Boot Block Emergency Recovery Mode (Način hitnog oporavka Boot Block)

### 7 Dupliciranje postavljanja

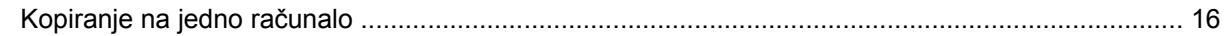

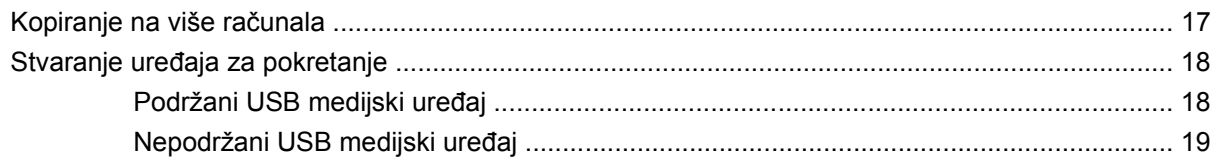

### 8 Gumb za napajanje s dva stanja

#### 9 Podrška na web stranici tvrtke HP

#### 10 Standardi industrije

#### 11 Praćenje imovine i sigurnost

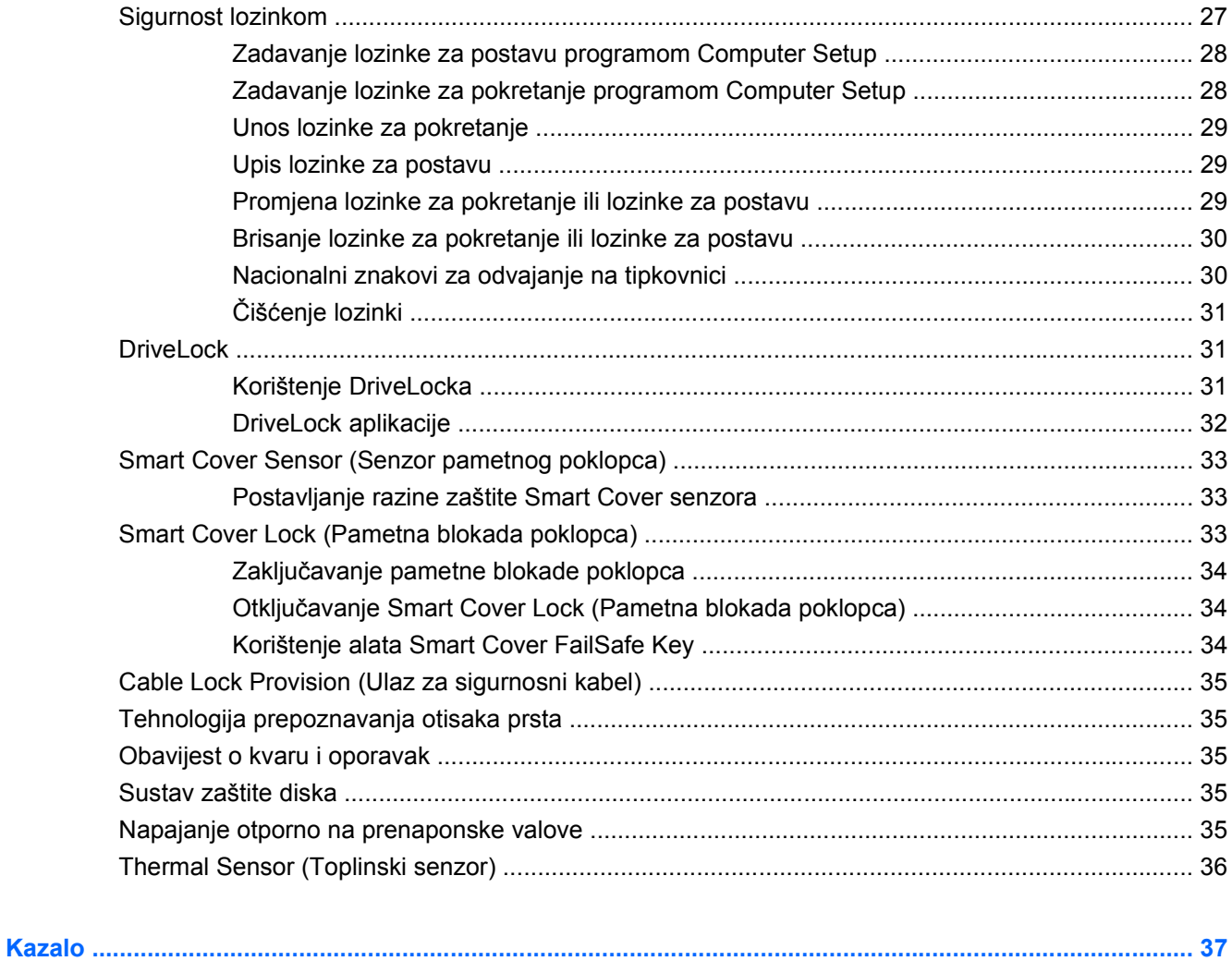

# <span id="page-6-0"></span>**1 Pregled Desktop Managementa (Upravljanje računalom)**

HP-ov Client Management Solutions (HP-ova rješenja za upravljanje klijentima) daje standardna rješenja za upravljanje i nadzor računala, radnih stanica i prijenosnih računala u umreženom okruženju. HP je prvi uveo inteligentno upravljanje 1995. godine, predstavljanjem prvih potpuno upravljivih stolnih osobnih računala. HP posjeduje patente na tehnologiju upravljanja. Otada je tvrtka HP vodilja u naporima cijele industrije da se razviju standardi i infrastruktura potrebni za učinkovito pokretanje, konfiguriranje i upravljanje računalima, radnim stanicama i prijenosnim računalima. HP razvija vlastiti softver za upravljanje te usko surađuje s vodećim svjetskim pružateljima softverskih rješenja za upravljanje kako bi se osigurala kompatibilnost između HP Client Management Solutions (HP-ova rješenja za upravljanje klijentima) i ovih proizvoda. HP Client Management Solutions (HP-ova rješenja za upravljanje klijentima) su važan aspekt naše predanosti da vam omogućimo rješenja koja vam pomažu u smanjenju ukupnih troškova posjedovanja i održavanja računala tijekom cijelog njihovog vijeka trajanja.

Ključne mogućnosti i značajke upravljanja računalom su:

- Početna konfiguracija i uvođenje
- Udaljeno instaliranje sustava
- Ažuriranje softvera i upravljanje
- Zapisivanje (flash) u ROM
- **Konfiguracija mogućnosti hardvera**
- **•** Praćenje imovine i sigurnost
- Obavješćivanje o pogreškama i oporavak

**E** NAPOMENA: Podrška za određene značajke, opisane u ovom vodiču, ovisi o modelu i softverskoj inačici.

# <span id="page-7-0"></span>**2 Početna konfiguracija i uvođenje**

Računalo dolazi s tvornički instaliranom slikom stanja softvera sustava. Nakon kratkog postupka "raspakiravanja" softvera, računalo je spremno za korištenje.

Možda ćete željeti zamijeniti unaprijed instaliranu sliku softvera s prilagođenim skupom sustavskog softvera i softverskih programa. Postoji nekoliko načina za uvođenje prilagođene slike softvera. Oni uključuju:

- Instaliranje dodatnih softverskih programa nakon raspakiranja tvornički instalirane slike stanja softvera.
- Korištenje alata za uvođenja softvera, kao što su HP Client Automation Standard Edition ili HP Client Automation Enterprise Edition (koji se temelji na Radia tehnologiji) za zamjenu unaprijed instaliranog softvera s prilagođenom slikom stanja softvera.
- Korištenje postupka udvostručavanja diska kojim se sadržaj kopira s jednoga na drugi disk.

Najbolji način uvođenja ovisi o vašem okruženju informacijske tehnologije i postupcima.

Postavljanje temeljeno na ROM-u i ACPI hardver pružaju daljnju pomoć s oporavkom softvera sustava, upravljanjem konfiguracijom i rješavanjem problema te upravljanjem napajanjem.

## **HP Client Automation Agent**

Agent za upravljanje kojeg koriste i HP Client Automation Standard i Enterprise Editions unaprijed je učitan na računalo. Kad se instalira, omogućava komunikaciju s HP konzolom za upravljanje.

Da biste instalirali HP Client Automation Agent:

- **1.** Pritisnite **Start**.
- **2.** Pritisnite **All Programs** (Svi programi).
- **3.** Pritisnite **HP Manageability**.
- **4.** Kliknite **HP Management Agent Readme** za željeni jezik.
- **5.** Pregledajte i slijedite upute u datoteci Readme da biste instalirali HP Client Automation Agent.

HP Client Automation Agent ključna je infrastrukturna komponenta koja omogućuje sva HP Client Automation rješenja. Da biste saznali više o ostalim infrastrukturnim komponentama koje su potrebne za implementaciju HP rješenja za konfiguraciju upravljanja posjetite [http://h20229.www2.hp.com/](http://h20229.www2.hp.com/solutions/ascm/index.html) [solutions/ascm/index.html](http://h20229.www2.hp.com/solutions/ascm/index.html).

# <span id="page-8-0"></span>**HP Client Manager**

HP Client Manager (HPCM) besplatno je rješenje koje je razvila tvrtka Symantec za sve podržane modele HP poslovnih stolnih računala, prijenosnih računala, radnih stanica i HP Blade računala. HPCM integrira HP-ove alate poput System Software Manager, HP Instant Support Professional Edition i HP Client Management Interface kako bi omogućio centralizirani model za upravljanje, praćenje i nadzov svog podržanog HP hardvera.

HP Client Manager 7.0 sadrži novu stranicu portala koja služi kao trgovina na jednom mjestu gdje administrator može obaviti sljedeće zadatke upravljanja:

- **Inventar**
- Upozorenja
- Upravljanje BIOS-om
- Ažuriranja upravljačkih programa
- Obavljanje HP Instant Support Health Scan and Diagnostics
- Obavljanje zadataka ugrađene zaštite
- Pregled ukupnog trenda HP Health Alert Trend tijekom zadnjih 3-6 mjeseci
- Pregled ukupne usklađenosti podržanih računala s HP Instant Support Health Scan and **Diagnostics**
- Pregled sažetaka HP računala sažetak različitih podržanih stolnih računala, prijenosnih računala, radnih stanica i HP Blade računala
- Prikaz upozorenja: Model, Prag, Stanje hardvera
- **Izvješća**
- Administrativni zadaci za ažuriranje HP-ovih alata

HPCM možete preuzeti s adrese [http://www.symantec.com/business/theme.jsp](http://www.symantec.com/business/theme.jsp?themeid=altiris) ako kliknete **HP Client Manager** u dijelu **Strategic Partner Products**. Na stranici za preuzimanje možete dobiti i besplatnu trajnu licencu.

HPCM "Kako" videozapisi ujedno su objavljeni na adresi <http://www.symantec.com/connect>. Potražite **HP Client Manager 7.0** da biste pogledali detaljne videozapise o različitim zadacima unutar HPCM.

# <span id="page-9-0"></span>**3 Udaljeno instaliranje sustava**

Instalacija udaljenog sustava omogućava vam da pokretanjem PXE (Poslužitelja za okruženje izvršenja prije pokretanja) pokrenete i postavite sustav pomoću softvera i informacija o konfiguraciji koje su smještene na mrežnom poslužitelju. Značajka Instalacije udaljenog sustava obično se koristi kao alat za postavljanje i konfiguraciju sustava, a može se koristiti i za sljedeće zadatke:

- Formatiranje tvrdog diska
- Uvođenje softverske slike na jedno ili više računala
- Udaljeno ažuriranje BIOS-a sustava u flash ROM-u [\(Udaljeno zapisivanje u ROM](#page-19-0) [na stranici 14](#page-19-0))
- **NAPOMENA:** Postoje resursi za flashanje BIOS-a sustava iz operacijskog sustava Microsoft Windows.
- Konfiguriranje odrednica BIOS-a sustava

Za pokretanje udaljene instalacije sustava, pritisnite F12 kada se poruka **F12 = Network Service Boot** (Mrežno pokretanje) pojavi u donjem desnom kutu zaslona s HP-ovim logotipom pri pokretanju računala. Za nastavak postupka slijedite upute na zaslonu. Zadani redoslijed pokretanja je odrednica konfiguracije BIOS-a koja se može promijeniti na stalno pokretanje preko PXE.

# <span id="page-10-0"></span>**4 Ažuriranje softvera i upravljanje**

HP pruža nekoliko alata za upravljanje i ažuriranje softvera na radnim stanicama, stolnim i prijenosnim računalima:

- **HP Client Management Interface**
- **HP SoftPaq Download Manager**
- **HP System Software Manager**
- **HP ProtectTools Security Manager**
- Izdanja HP Client Automation Starter, Standard i Enterprise
- **HP Client Manager od tvrtke Symantec**
- Altiris Client Management Suite
- HP Client Catalog za SMS proizvode iz Microsoft System Center
- Računala Intel vPro s Active Management Technology (Tehnologijom aktivnog upravljanja)
- Verdiem Surveyor
- **HP Proactive Change Notification**
- **HP Subscriber's Choice**

# **HP Client Management Interface**

Bez obzira na alate za upravljanje sustavom koje koristi vaš IT odjel, upravljanje hardverskom i softverskom imovinom važno je radi održavanja niskih IT troškova i agilnog poslovanja. IT administrator može pristupiti HP Client Management Interfaceu pisanjem jednostavnih skripta i njihovim integriranjem u rješenje za upravljanje po vlastitom izboru.

S alatom HP Client Management Interface (HP CMI), nova HP poslovna računala nesmetano se integriraju u vaše upravljano IT okruženje. HP CMI osigurava sučelje koje pojednostavnjuje integraciju HP poslovnih računala s popularnim alatima za upravljanje industrijskim sustavima (uključujući Microsoft Systems Management Server, IBM Tivoli Software i HP Operations) te prilagođenim interno razvijenim aplikacijama za upravljanje. Pomoću HP CMI-ja, alati i aplikacije za upravljanje sustavima mogu zatražiti detaljan prikaz inventara klijenta, primati informacije u statusu zdravlja te upravljati postavkama BIOS-a sustava komunicirajući izravnom s računalom klijenta, smanjujući potrebu za agentom ili softverom za priključivanje kako bi se postigla integracija.

HP Client Management Interface temelji se na standardima industrije koji uključuju Microsoft Windows Management Interface (MS WMI), Web-Based Enterprise Management (WBEM), System Management BIOS (SMBIOS) te Advanced Configuration and Power Interface (ACPI). HP CMI temeljna je tehnologija

<span id="page-11-0"></span>koja se koristi u HP Client Management Solutions (HP-ova rješenja za upravljanje klijentima). S HP CMI, tvrtka HP vam daje fleksibilnost u biranju načina na koji ćete upravljati vašim HP-ovim računalima klijentima.

U kombinaciji sa softverom za upravljanje sustavom, HP Client Management Interface može:

- Zatražiti detaljne informacije o stanju zaliha klijenta Snimiti detaljne informacije o procesorima, tvrdim diskovima, memoriji, BIOS-u, pogonima, uključujući informacije senzora (poput brzine ventilatora, napona i temperature).
- Primati informacije o zdravstvenom stanju Pretplatiti se na niz upozorenja za hardverskog klijenta (poput pregrijavanja, zaustavljanja ventilatora te promjena u konfiguraciji hardvera) koje se onda šalju konzoli za upravljanje sustavom, aplikaciji ili lokalnom računalu klijenta. Upozorenja se šalju u stvarnom vremenu kad ih pokrenu događaji u hardveru.
- Upravljati BIOS postavkama Izvršavati funkcije F10 uključujući postavljanje i promjenu lozinki za BIOS i naredbi za pokretanje računala iz daljine sa svoje konzole za upravljanje sustavom na bilo kojem ili svim sustavima klijenta, a da ne morate posjetiti svaki uređaj.

Više informacija o HP Client Management Interface potražite na [http://www.hp.com/go/hpcmi/.](http://www.hp.com/go/hpcmi/)

## **HP SoftPaq Download Manager**

HP SoftPaq Download Manager je besplatno, jednostavno sučelje za lociranje i preuzimanje ažuriranja softvera za modele računala HP klijenta u vašem okruženju. Navođenjem svog modela, operativnog sustava i jezika možete brzo pronaći, sortirati i odabrati potrebne softpaqove. Za preuzimanje HP SoftPaq Download Managera posjetite [http://www.hp.com/go/sdm.](http://www.hp.com/go/sdm)

# **HP System Software Manager**

HP System Software Manager (SSM) je besplatni pomoćni program koji automatizira udaljeno uvođenje upravljačkih programa i ažuriranja BIOS-a za umrežena HP-ova poslovna računala. Dok SSM radi, neprimjetno (bez interakcije s korisnikom) određuje razine revizije upravljačkih programa i BIOS-a instaliranih na svako umreženo klijentsko računalo i uspoređuje to sa SoftPaq-ovima softvera sustava, koji su provjereni i pohranjeni u središnje skladište datoteka. SSM zatim automatski ažurira svaki softver sustava umreženog računala, a s manjim brojem revizije, na najnoviji raspoloživ u skladištu datoteka. Kako SSM dopušta distribuciju jedino SoftPaq ažuriranja za ispravne modele klijentskih sustava, administratori mogu pouzdano i učinkovito koristiti SSM za održavanje softvera ažuriranim.

System Software Manager integrira se s poslovnim softverskim alatima za distribuciju, poput rješenja HP Client Automation, HP Client Manager iz tvrtke Symantec i Microsoft Systems Management Server (SMS). Korištenjem SSM-a, možete distribuirati ažuriranja, koja je izradio korisnik ili drugi proizvođači, zapakirana u SSM oblik.

SSM se može besplatno preuzeti na [http://www.hp.com/go/ssm.](http://www.hp.com/go/ssm)

**E** NAPOMENA: SSM trenutno ne podržava udaljeni ROM flash na sustavima koji imaju omogućeno Windows BitLocker šifriranje pogona i koriste TPM mjere radi zaštite ključeva BitLocker jer bi flash BIOSa poništilo potpis povjerenja koji je BitLocker stvorio za platformu. Onemogućite BitLocker putem grupnih pravila da biste napravili flash BIOS-a sustava.

Možete omogućiti podršku za BitLocker bez TPM mjerenja BIOS-a da biste izbjegli onesposobljavanje ključeva BitLockera. HP preporučuje da sačuvate sigurnosnu kopiju BitLocker vjerodajnica za slučaj hitnih oporavaka.

# <span id="page-12-0"></span>**HP ProtectTools Security Manager**

HP ProtectTools sigurnosni softver nudi sigurnosne značajke koje štite od neovlaštenog pristupa računalu, mrežama i važnim podacima. Funkcija poboljšane sigurnosti nudi se u sljedećim softverskim modulima i možete joj pristupiti putem HP ProtectTools Security Manager:

HP ProtectTools Security Manager jedna je konzola putem koje se pristupa svim ostalim modulima.

- Credential Manager for HP ProtectTools
- Drive Encryption for HP ProtectTools
- Privacy Manager for HP ProtectTools
- **File Sanitizer for HP ProtectTools**
- Java Card Security for HP ProtectTools
- **Embedded Security for HP ProtectTools**
- Device Access Manager for HP ProtectTools
- **LoJack Pro for HP ProtectTools**

HP ProtectTools nudi dvije verzije za upotrebu: HP ProtectTools Security Manager i HP ProtectTools Administrative Console. Administratorska i korisnička verzija dostupne su na izborniku **Start** > **Svi programi**.

Softverski moduli dostupni za vaše računalo mogu se razlikovati ovisno o modelu. Na primjer, Embedded Security za HP ProtectTools dostupan je samo za računala na kojima je instaliran ugrađeni sigurnosni čip Trusted Platform Module (TPM).

HP ProtectTools softverski moduli mogu biti unaprijed instalirani, unaprijed učitani ili dostupni za preuzimanje na web stranici tvrtke HP. Za odabir HP Pro Desktops, HP ProtectTools dostupan je kao mogućnost nakon obavljene kupnje. Više informacija potražite na [http://www.hp.com/products/](http://www.hp.com/products/security) [security](http://www.hp.com/products/security).

## **Izdanja HP Client Automation Starter i Standard**

HP Client Automation je rješenje za upravljanje hardverom i softverom za okruženja Windows Vista, Windows XP i HP Thin Client jednostavno za korištenje i pokretanje, a istovremeno pruža jak temelj za buduće zahtjeve. Nudi se u dva izdanja:

- Starter izdanje je besplatni proizvod za upravljanje HP stolnim računalima, prijenosnim računalima i radnim stanicama, pružanje hardverskog i softverskog inventara, daljinsko upravljanje, HP nadzora s upozorenjima, ažuriranjem HP BIOS-a i upravljačkih programa, integracije s HP alatima za zaštitu i dodatnu podršku za Intel AMT. Starter izdanje također podržava pokretanje i upravljanje HP Thin Clients.
- Standard izdanje, dostupno za prodaju, sadrži sve funkcionalnosti koje su sadržane u Starter izdanju uz pokretanje i migraciju Windows-a, sposobnost upravljanja zakrpama, distribuciju softvera i mjerenje korištenja softvera.

Izdanja HP Automation Starter i Standard pružaju stazu za migraciju rješenju HP Client Automation Enterprise Edition (temeljeno na tehnologiji Radia) za automatizirano upravljanje velikim, heterogenim i stalno promjenjivim IT okruženjima.

Više informacija o rješenjima HP Client Automation potražite na [http://www.hp.com/go/client.](http://www.hp.com/go/client)

# <span id="page-13-0"></span>**HP Client Automation Enterprise Edition**

HP Client Automation Enterprise Edition je rješenje temeljeno na politici koji omogućava administratorima da popišu, uvedu, zakrpaju i stalno upravljaju softverom i sadržajem putem heterogenih platformi klijenta. S rješenjem HP Client Automation Enterprise Edition, IT stručnjak može:

- Automatizirati cijeli životni vijek upravljačkog postupka od otkrivanja, pokretanja i kontinuiranog upravljanja putem migracije i povlačenja
- Automatski pokretati i kontinuirano upravljati cijelim softverskim kompletom (operativni sustavi, aplikacije, zakrpe, postavke i sadržaj) do željenog stanja
- Upravljati softverom na gotovo svim uređajima, uključujući stolna i prijenosna računala i radne stanice, u heterogenoj ili odvojenoj infrastrukturi
- Upravljati softverom u većini operativnih sustava

Uz kontinuirano upravljanje konfiguracijom HP-ovi klijenti izvještavaju o velikim uštedama u IT troškovima, bržim pojavljivanjem softvera i sadržaja na tržištu te povećanoj produktivnosti i zadovoljstvu korisnika.

Više informacija o rješenjima HP Client Automation potražite na [http://www.hp.com/go/client.](http://www.hp.com/go/client)

## **HP Client Manager od tvrtke Symantec**

HP Client Manager od tvrtke Symantec, razvijen s Altirisom, dostupan je besplatno za sve podržane modele HP poslovnih stolnih računala, prijenosnih računala i radnih stanica. SSM se integrira u HP Client Manager te omogućuje središnje praćenje, nadzor i upravljanje hardverskim aspektima sustava HP klijenata.

Koristite HP Client Manager od tvrtke Symantec za:

- Dobivanje vrijednih hardverskih informacija, kao što su postavke procesora, memorije, videa i sigurnosti
- Nadzor stanja sustava radi ispravljanja problema prije nego se pojave
- Automatsko dohvaćanje i instaliranje upravljačkih programa i ažuriranja BIOS-a bez posjete svakom računalu
- Udaljeno podešavanje BIOS-a i postavki sigurnosti
- Automatiziranje postupaka za brzo rješavanje hardverskih problema

Čvrsta integracija s HP Instant Support alatima smanjuje vrijeme rješavanja problema s hardverom.

- Dijagnostika udaljeno pokretanje & pregled izvješća na HP-ovim stolnim i prijenosnim računalima te modelima radnih stanica
- Skeniranje zdravlja sustava traženje poznatih hardverskih problema u instaliranoj bazi HP-ovih sustava klijenata
- Aktivni chat spajanje na HP-ovu podršku kupcima radi rješavanja problema
- HP-ova baza znanja veza na informacije stručnjaka
- Automatizirani SoftPaq proces sakupljanja i isporuke za brzo rješavanje problema s hardverom
- <span id="page-14-0"></span>Identifikacija, popisivanje i pokretanje sustava s ugrađenim zaštitnim čipom HP ProtectTools
- Opcija za upozorenja na stanja sustava koja se prikazuju lokalno na sustavu klijenta
- Izvješćivanje o osnovnim informacijama o skladištu za klijente koji nisu HP-ovi klijenti
- Postavljanje i konfiguriranje TPM sigurnosnog čipa
- Središnje zakazano stvaranje sigurnosne kopije klijenta i oporavak
- Dodavanje podrške za upravljanje Intel AMT-om

Više informacija o HP Client Manageru tvrtke Symantec potražite na [http://www.hp.com/go/](http://www.hp.com/go/clientmanager) [clientmanager.](http://www.hp.com/go/clientmanager)

# **Altiris Client Management Suite**

Altiris Client Management Suite jednostavno je rješenje za cjelokupno upravljanje softverom za stolna i prijenosna računala i za radne stanice. Client Management Suite obuhvaća sljedeće Altiris proizvode:

- **•** Inventory Solution
- **•** Deployment Solution
- **Software Delivery Solution**
- Patch Management Solution
- **Application Metering Solution**
- **Application Management Solution**
- Carbon Copy Solution

Više informacija o paketu Altiris Client Management Suite potražite na [http://www.symantec.com/](http://www.symantec.com/business/client-management-suite) [business/client-management-suite.](http://www.symantec.com/business/client-management-suite)

## **HP Client Catalog za SMS proizvode iz Microsoft System Center**

HP Client Catalog omogućava IT stručnjacima koji koriste Microsoft proizvode da automatiziraju uvođenje ažuriranja HP softvera (Softpaqova) u HP poslovna računala. Datoteka kataloga sadrži detaljne informacije o platformi za HP poslovna stolna računala, prijenosna računala i radne stanice. Može se koristiti zajedno s prilagođenim inventarom i značajkama ažuriranja Microsoft proizvoda kako bi pružili automatska ažuriranja upravljačkih programa i zakrpa upravljanih računala HP klijenata.

Microsoft proizvodi koje podržava HP Client Catalog uključuju:

- System Center Configuration Manager 2007
- System Center Essentials 2007
- Systems Management Server (SMS) 2003 R2

Više informacija o HP Client Catalog for SMS potražite na [http://h20331.www2.hp.com/Hpsub/cache/](http://h20331.www2.hp.com/Hpsub/cache/486247-0-0-225-121.html?jumpid=reg_R1002_USEN) [486247-0-0-225-121.html.](http://h20331.www2.hp.com/Hpsub/cache/486247-0-0-225-121.html?jumpid=reg_R1002_USEN)

# <span id="page-15-0"></span>**Remote Management Technology**

Modeli sadrže ili vPro tehnologiju ili standardnu tehnologiju. Obje omogućuju bolje otkrivanje, popravljanje i zaštitu umreženih računalnih sredstava. Obje tehnologije omogućuju da se osobnim računalima upravlja bilo da je sustav uključen, isključen ili daje operativni sustav u stanju mirovanja.

Tri oblika udaljenog upravljanja dostupna za poslovna stolna računala su: Alert Standard Format (ASF), Intel Active Management Technology (AMT) i Desktop and mobile Architecture for Systems Hardware (DASH).

Značajke tehnologije daljinskog upravljanja uključuju:

- Otkrivanje mreže
- Informacije o popisu hardvera
- Nadzor stanja platforme
- Upravljanje napajanjem uključivanje/isključivanje napajanja, ciklus napajanja
- Udaljena dijagnoza i popravak
	- Preusmjeravanje tekstualne konzole omogućuje kontrolu konzole udaljenog računala tijekom njegove faze pokretanja
	- Preusmjeravanje medija omogućuje podizanje sustava s udaljenog pogona za podizanje sustava, diska ili ISO kopije diska (dvije varijante ovoga su IDE-Redirect (IDE-R) na AMT platformama i USB Media Redirection)
- Izolacija i oporavak koji se temelje na hardveru ograničavanje ili isključivanje pristupa mreži računala, ako se zabilježi aktivnost slična virusu
- Praćenje i revizija događaja na platformi
- Integrirani portal za upravljanje web-poslužiteljem za udaljeni pristup i konfiguraciju
- Tehnologije udaljenog upravljanja integrirane su s HP-ovim partnerima za konzole upravljanja

**E NAPOMENA:** Sve gore navedene značajke nisu dostupne na svim platformama.

# **Konfiguriranje Intel stroja za upravljanje**

**EY NAPOMENA:** Pregled Intel vPro tehnologije potražite na [http://www.intel.com/vpro.](http://www.intel.com/vpro)

Za konkretne HP informacije o Intel vPro tehnologiji pogledajte izvješća na [http://www.hp.com/](http://www.hp.com/support) [support](http://www.hp.com/support). Odaberite svoju zemlju i jezik, pritisnite **See support and troubleshooting information** (Pogledajte informacije o podršci i rješavanju problema), upišite broj modela računala i pritisnite Enter. U kategoriji **Resources** (Resursi) pritisnite **Manuals (guides, supplements, addendums, etc.)** (Priručnici) (priručnici, dodaci, prilozi, itd.)). U odjeljku **Quick jump to manuals by category** (Brzi prijelaz na priručnike po kategorijama) pritisnite **White papers** (Izvješća).

Dostupne tehnologije upravljanja uključuju sljedeće:

- AMT (uključuje DASH 1.0)
- **ASF**
- DASH 1.1 (korištenjem Broadcom NIC)

ASF i AMT možda nisu konfigurirani u isto vrijeme, ali oba imaju podršku.

Za konfiguraciju Intel vPro sustava za AMT ili ASF:

- **1.** Uključite ili ponovno pokrenite računalo. Ako ste u OS Microsoft Windows, pritisnite **Start** > **Isključi računalo** > **Ponovno pokreni računalo**.
- **2.** Čim se računalo uključi, pritisnite tipkovničku kraticu, Ctrl+P, prije nego računalo podigne operativni sustav.
- **EY NAPOMENA:** Ako ne pritisnete tipku Ctrl+P u odgovarajućem trenutku, morate ponovno pokrenuti računalo i ponovno pritisnuti Ctrl+P prije nego računalo podigne operativni sustav za pristup uslužnom programu.

Ovom se kombinacijom tipki ulazi u uslužni program za postavljanje Intel Management Engine BIOS Execution (MEBx). Ovaj uslužni program omogućava korisniku da konfigurira različite aspekte tehnologije upravljanja. Niže su navedene neke od konfiguracijskih mogućnosti:

- Main Menu (Glavni izbornik)
	- Intel ® ME Configuration (Intel ® ME konfiguracija)
	- Intel ® AMT Configuration (Intel ® AMT konfiguracija)
	- Change Intel ® ME Password (Promijeni Intel ® ME lozinku)
	- Exit (Izlaz)
- Intel  $\mathcal{R}$  ME Platform Configuration (Intel  $\mathcal{R}$  ME konfiguracija platforme)
	- Intel ® ME State Control (Intel ® ME kontrola stanja)(omogući/onemogući)
	- Intel ® ME Firmware Local Update (Intel ® ME lokalno ažuriranje sklopovsko-programske opreme) (omogući/onemogući)
	- Intel ® ME Features Control (Intel ® ME kontrola značajki)
	- Intel ® ME Power Control (Intel ® ME kontrola napajanja)
- Intel ® AMT Configuration (Intel ® AMT konfiguracija)
	- Host Name (Naziv glavnog računala)
	- TCP/IP
	- Provision Model (Model opremanja)(Enterprise, SMB)
	- Setup and Configuration (Postavljanje i konfiguracija)
	- Un-Provision (Poništenje opremanja)
	- SOL/IDE-R (omogući/onemogući)
- <span id="page-17-0"></span>◦ Password Policy (Pravila za lozinke)
- Secure Firmware Update (Sigurno ažuriranje sklopovsko-programske opreme)(omogući/ onemogući)
- Set PRTC (Postavi PRTC)
- Idle Timeout (Prekoračenje vremena zbog neaktivnosti)
- Change Intel ® ME Password (Promijeni Intel ® ME lozinku)(HP jako preporučuje da se ova lozinka promijeni. Zadana je lozinka **admin**.)

Za daljinsko upravljanje AMT sustavima, administrator mora koristiti daljinsku konzolu koja podržava AMT. Konzole za upravljanje tvrtkama, poput programa HP, Altiris i Microsoft SMS, dostupne su kod dobavljača. U načinu rada SMB, klijent pruža sučelje web-preglednika. Za pristup ovoj funkciji, otvorite preglednik iz bilo kojeg drugog sustava na mreži i unesite http://host\_name:16992 gdje je host name naziv dodijeljen sustavu. Inače se IP adresa može koristiti umjesto naziva glavnog računala.

Za konfiguriranje sustava s Broadcom DASH capable NIC:

Provjerite najnoviju dokumentaciju na web-mjestu<http://www.hp.com>u dijelu **Support & Troubleshooting** (Pomoć i podrška) te odaberite svoj model i odaberite **Manuals** (Priručnici) pa **White papers** (Izvješća) za DASH ili Broadcom NIC.

## **Verdiem Surveyor**

Verdiem Surveyor je softversko rješenje koje pomaže upravljanju troškovima potrošnje energije računala. Surveyor mjeri i izvještava o količini energije koju je utrošilo svako računalo. Ujedno pruža kontrolu na postavkama napajanja računala, omogućujući administratorima jednostavno implementiranje strategija uštede energije širom njihovih mreža. HP SoftPaq koji sadrži agent Surveyor može se preuzeti s web-mjesta podrške HP Support i instalirati na podržane komercijalne modele stolnih računala. Surveyor licence za upravljanje računalima moguće je naručiti kod HP-ovih zastupnika.

# **HP Proactive Change Notification**

Program Proactive Change Notification koristi web-mjesto Subscriber's Choice kako bi proaktivno i automatski:

- Poslao vam Proactive Change Notification (PCN) e-poštu kojom vas obavješćuje o hardverskim i softverskim promjenama većine komercijalnih računala i poslužitelja, do 60 dana unaprijed.
- Poslao e-poštu koja sadrži Customer Bulletins (Korisnički bilteni), Customer Advisories (Korisnički savjeti), Customer Notes (Korisničke napomene), Security Bulletins (Bilteni o sigurnosti) i Driver alerts (Upozorenja o upravljačkim programima) za većinu komercijalnih računala i poslužitelja.

Izradite svoj vlastiti profil kako biste osigurali da primate samo one informacije koje se odnose na određeno informatičko okruženje. Kako biste naučili više o programu Proactive Change Notification i stvorili korisnički profil posjetite [http://h30046.www3.hp.com/subhub.php](http://h30046.www3.hp.com/subhub.php?jumpid=go/pcn.).

## **Subscriber's Choice**

Subscriber's Choice je HP-ova usluga temeljena na klijentu.

<span id="page-18-0"></span>Temeljeno na vašem profilu, HP će vam slati prilagođene savjete o proizvodima, članke o značajkama i/ili upozorenja/obavijesti o podršci i upravljačkim programima.

Subscriber's Choice Driver i Support Alerts/Notifications će poslati e-poštu obavješćujući vas da su informacije na koje ste se prijavili dostupne za pregled i preuzimanje. Naučite više o programu Subscriber's Choice i izradite vlastiti profil na [http://h30046.www3.hp.com/subhub.php.](http://h30046.www3.hp.com/subhub.php)

# **Umirovljena rješenja**

Dva softverska paketa, Altiris Local Recovery i Dantz Retrospect, više se neće isporučivati na HP poslovnim stolnim i prijenosnim računalima te radnim stanicama.

# <span id="page-19-0"></span>**5 Zapisivanje (flash) u ROM**

BIOS računala pohranjen je u programibilnom flash ROM-u (memorija samo za čitanje). Zadavanjem lozinke za postavljanje u uslužnom programu Computer Setup (F10) možete zaštititi ROM od slučajnog ažuriranja ili brisanja. Ovo je važno kako bi se osigurao radni integritet računala. Ako trebate ili želite nadograditi BIOS, možete preuzeti najnovije kopije BIOS-a sa stranice s HP-ovim upravljačkim programima i podrškom na adresi [http://www.hp.com/support/files.](http://www.hp.com/support/files)

**OPREZ:** Za najveću zaštitu ROM-a obavezno zadajte lozinku za postavljanje. Lozinka za postavljanje sprječava neovlaštenu nadogradnju ROM-a. System Software Manager omogućuje administratoru sustava da istodobno odredi lozinku za postavljanje na jednom ili više računala. Više informacija potražite na <http://www.hp.com/go/ssm>.

## **Udaljeno zapisivanje u ROM**

Udaljeno zapisivanje u ROM omogućuje administratoru sustava sigurnu nadogradnju BIOS-a na udaljena HP-ova računala izravno sa središnje konzole za upravljanje mrežom. Omogućavanje administratoru sustava izvođenje ove zadaće na daljinu, na više računala, rezultira dosljednim uvođenjem i većim nadzorom nad HP-ovim slikama BIOS-a za računala, putem mreže. Očituje se i u većoj proizvodnosti i manjem sveukupnom trošku vlasništva.

**E NAPOMENA:** SSM trenutno ne podržava udaljeni ROM flash na sustavima koji imaju omogućeno Windows BitLocker šifriranje pogona i koriste TPM mjere radi zaštite ključeva BitLocker jer bi flash BIOSa poništilo potpis povjerenja koji je BitLocker stvorio za platformu. Onemogućite BitLocker putem grupnih pravila da biste napravili flash BIOS-a sustava.

Računalo mora biti uključeno, ili uključeno preko mogućnosti Remote Wakeup, kako bi se moglo iskoristiti udaljeno zapisivanja u ROM.

Za više informacija o udaljenom flashu ROM-a potražite u HP Client Manager Software ili System Software Manager na<http://www.hp.com/go/ssm/>.

## **HPQFlash**

Uslužni program HPQFlash koristi se za lokalno ažuriranje ili oporavak BIOS-a sustava pojedinih računala putem operacijskog sustava Windows.

Za više informacija o HPQFlash posjetite<http://www.hp.com/support/files>i kad se to zatraži unesite broj modela svog računala.

# <span id="page-20-0"></span>**6 Boot Block Emergency Recovery Mode (Način hitnog oporavka Boot Block)**

Boot Block Emergency Recovery Mode (Način hitnog oporavka Boot Block) omogućava oporavak sustava u malo vjerojatnom slučaju pogreške prilikom zapisivanja u ROM. Na primjer, ako bi došlo do nestanka struje tijekom nadogradnje BIOS-a, zapisivanje u ROM bilo bi nepotpuno. Zbog toga bi BIOS sustava bio neupotrebljiv. Boot Block je dio memorije zaštićen od zapisivanja koji sadrži kod koji traži valjanu sliku BIOS-a sustava kada se sustav ponovno priključi na napajanje.

- Ako je slika BIOS-a sustava valjana, sustav se normalno pokreće.
- Ako slika BIOS sustava nije valjana, Boot Block BIOS koji ima zaštitu od pogreške pruža dovoljnu podršku za pretraživanje prijenosnih medija za datoteke slika BIOS-a. Ako se pronađe odgovarajuća datoteka slika BIOS-a, automatski se zapisuje u ROM.

Kad se zabilježi nevaljana slika BIOS-a sustava, LED dioda napajanja sustava zatreperi crveno 8 puta, jednom svake sekunde. Istovremeno će zvučnik zapištati 8 puta. Ako dio sustava ROM-a koji sadrži sliku ROM-a s video opcijom nije oštećen, na zaslonu će se prikazati **Boot Block Emergency Recovery Mode** (Način hitnog oporavka Boot Block).

Za oporavak sustava nakon ulaska u način hitnog oporavka Boot Block, dovršite sljedeće korake:

- **1.** Isključite napajanje.
- **2.** Umetnite CD ili USB memorijski uređaj koji sadrži željenu datoteku sa slikom BIOS-a u korijenski direktorij.
- **E NAPOMENA:** Mediji moraju biti formatirani pomoću sustava datoteka FAT12, FAT16 ili FAT32.
- **3.** Uključite računalo.

Ako se ne pronađe nijedan prikladan BIOS uređaj, od vas će se tražiti da umetnete medije koji sadrže datoteku sa slikom BIOS-a.

Ako sustav uspješno reprogramira ROM, sustav će se automatski isključiti.

- **4.** Uklonite prijenosni medij korišten za nadogradnju BIOS-a.
- **5.** Uključite i pokrenite računalo.
- **E NAPOMENA:** BitLocker sprječava operativni sustav Windows Vista od pokretanja ukoliko CD koji sadrži datoteku sa slikom BIOS-a nije u optičkom pogonu. Ukoliko je BitLocker omogućen, uklonite ovaj CD prije pokušaja pokretanja Windows Vista.

# <span id="page-21-0"></span>**7 Dupliciranje postavljanja**

Sljedeći postupci omogućuju administratoru jednostavno kopiranje konfiguracije na druga računala istog modela. To omogućuje bržu, dosljedniju konfiguraciju više računala.

**E NAPOMENA:** Oba postupka zahtijevaju disketnu jedinicu ili podržani USB flash pogon.

**NAPOMENA:** System Software Manager (SSM) može se koristiti za repliciranje informacija o postavljanju sustava iz operacijskog sustava Windows. Za više informacija pogledajte korisnički priručnik za SSM na<http://www.hp.com/go/ssm>.

# **Kopiranje na jedno računalo**

- **OPREZ:** Konfiguracija ovisi o modelu. Ako izvorišni i odredišni modeli računala nisu isti, može doći do oštećenja sustava datoteka. Na primjer, nemojte kopirati konfiguraciju postave s računala dc7xxx na računalo dx7xxx.
	- **1.** Označite konfiguraciju za kopiranje. Isključite računalo. Ako ste u sustavu Windows, pritisnite **Start** > **Isključi računalo** > **Isključi**.
	- **2.** Ako koristite USB medijski uređaj, sada ga umetnite.
	- **3.** Uključite računalo.
	- **4.** Čim se računalo uključi, pritisnite F10 prije nego računalo podigne operativni sustav za ulaz u Computer Setup. Ako je potrebno, za izlaz iz zaslona s naslovom pritisnite tipku Enter.
	- **EX NAPOMENA:** Ako ne pritisnete tipku F10 u odgovarajućem trenutku, morate ponovno pokrenuti računalo i ponovno pritisnuti F10 prije nego računalo podigne operativni sustav za pristup uslužnom programu.
	- **5.** Ako koristite disketu, sada je umetnite.
	- **6.** Pritisnite **File** (Datoteka) > **Replicated Setup** (Dupliciranje postavki) > **Save to Removable Media** (Spremi na prijenosni medij). Slijedite upute na zaslonu za izradu konfiguracijske diskete ili USB medijskog uređaja.
	- **7.** Isključite računalo koje želite konfigurirati i umetnite konfiguracijsku disketu ili USB medijski uređaj.
	- **8.** Uključite računalo koje želite konfigurirati.
	- **9.** Čim se računalo uključi, pritisnite F10 prije nego računalo podigne operativni sustav i uđe u Computer Setup. Ako je potrebno, za izlaz iz zaslona s naslovom pritisnite tipku Enter.
- <span id="page-22-0"></span>**10.** Pritisnite **File** (Datoteka) > **Replicated Setup** (Dupliciranje postavki) > **Restore from Removable Media** (Obnovi s prijenosnog medija) i slijedite upute na zaslonu.
- **11.** Nakon dovršetka konfiguracije, ponovno pokrenite računalo.

# **Kopiranje na više računala**

**OPREZ:** Konfiguracija ovisi o modelu. Ako izvorišni i odredišni modeli računala nisu isti, može doći do oštećenja sustava datoteka. Na primjer, nemojte kopirati konfiguraciju postave s računala dc7xxx na računalo dx7xxx.

Ovaj način ima malo dužu pripremu konfiguracijske diskete ili USB medijskog uređaja, ali kopiranje konfiguracije na odredišna računala je znatno brže.

- **EX NAPOMENA:** Za ovaj je postupak potrebna disketa sa sustavom za pokretanje ili izrada USB medijskog uređaja sa sustavom za pokretanje. Ako Windows XP nije dostupan za izradu diskete za pokretanje, koristite način kopiranja na pojedinačno računalo (pogledajte [Kopiranje na jedno ra](#page-21-0)čunalo [na stranici 16](#page-21-0)).
	- **1.** Stvorite disketu ili USB medijski uređaj za pokretanje. Pogledajte [Podržani USB medijski ure](#page-23-0)đaj [na stranici 18](#page-23-0) ili [Nepodržani USB medijski ure](#page-24-0)đaj na stranici 19.
	- **OPREZ:** Ne mogu se sva računala pokrenuti s USB medijskog uređaja. Ako je, u programu Computer Setup (F10), u zadanom redoslijedu pokretanja USB uređaj naveden prije tvrdog diska, računalo se može pokrenuti s USB medijskog uređaja. U suprotnome, mora se koristiti disketa za pokretanje.
	- **2.** Označite konfiguraciju za kopiranje. Isključite računalo. Ako ste u sustavu Windows, pritisnite **Start** > **Isključi računalo** > **Isključi**.
	- **3.** Ako koristite USB medijski uređaj, sada ga umetnite.
	- **4.** Uključite računalo.
	- **5.** Čim se računalo uključi, pritisnite F10 prije nego računalo podigne operativni sustav za ulaz u Computer Setup. Ako je potrebno, za izlaz iz zaslona s naslovom pritisnite tipku Enter.
	- **NAPOMENA:** Ako ne pritisnete tipku F10 u odgovarajućem trenutku, morate ponovno pokrenuti računalo i ponovno pritisnuti F10 prije nego računalo podigne operativni sustav za pristup uslužnom programu.
	- **6.** Ako koristite disketu, sada je umetnite.
	- **7.** Pritisnite **File** (Datoteka) > **Replicated Setup** (Dupliciranje postavki) > **Save to Removable Media** (Spremi na prijenosni medij). Slijedite upute na zaslonu za izradu konfiguracijske diskete ili USB medijskog uređaja.
	- **8.** Preuzmite pomoćni BIOS program za dupliciranje postavki (repset.exe) i kopirajte ga na konfiguracijsku disketu ili USB medijski uređaj. Kako biste nabavili ovaj uslužni program, pođite na [http://welcome.hp.com/country/us/en/support.html](http://welcome.hp.com/country/us/en/support.html?pageDisplay=drivers) i unesite broj modela računala.
	- **9.** Na konfiguracijskoj disketi ili USB medijskom uređaju, napravite datoteku autoexec.bat koja sadrži sljedeću naredbu:

repset.exe

- <span id="page-23-0"></span>**10.** Isključite računalo koje želite konfigurirati. Umetnite konfiguracijsku disketu ili USB medijski uređaj i uključite računalo. Konfiguracijski će se program sam pokrenuti.
- **11.** Nakon dovršetka konfiguracije, ponovno pokrenite računalo.

# **Stvaranje uređaja za pokretanje**

## **Podržani USB medijski uređaj**

Podržani uređaji imaju unaprijed instaliranu sliku radi pojednostavljenja postupka kojim im se dodaje sustav za pokretanje. Svi HP-ovi ili Compaq i većina drugih USB medijskih uređaja imaju unaprijed instaliranu sliku. Ako USB medijski uređaj koji se koristi nema tu sliku, koristite postupak opisan kasnije u ovom odlomku (pogledajte [Nepodržani USB medijski ure](#page-24-0)đaj na stranici 19).

Za izradu USB medijskog uređaja za pokretanje, morate imati:

- podržani USB medijski uređaj
- DOS disketu za pokretanje s programima FDISK i SYS (Ako SYS nije dostupan, može se upotrijebiti FORMAT, ali će sve postojeće datoteke na USB medijskom uređaju biti izgubljene.)
- računalo koje se može pokrenuti s USB medijskog uređaja
- **OPREZ:** Neka starija računala ne mogu se pokrenuti s USB medijskog uređaja. Ako je, u programu Computer Setup (F10), u zadanom redoslijedu pokretanja USB uređaj naveden prije tvrdog diska, računalo se može pokrenuti s USB medijskog uređaja. U suprotnome, mora se koristiti disketa za pokretanje.
	- **1.** Isključite računalo.
	- **2.** Umetnite USB medijski uređaj u jednu USB priključnicu na računalu i izvadite sve druge USB uređaje za pohranu osim USB disketnih pogona.
	- **3.** Umetnite DOS disketu za pokretanje s programima FDISK.COM i, ili SYS.COM ili FORMAT.COM, u disketni pogon i uključite računalo kako bi se pokrenulo s DOS diskete.
	- **4.** Pokrenite FDISK s pogona **A:\** upisujući FDISK i pritiskujući Enter. Ako se to od vas traži, pritisnite **Da** (**Y**) kako biste omogućili podršku velikog diska.
	- **5.** Pritisnite Choice [5] za prikaz pogona u sustavu. USB medijski uređaj će biti pogon čija veličina odgovara jednom od popisanih pogona. Obično je to posljednji pogon u popisu. Zabilježite slovo pogona.

Pogon USB medijskog uređaja:

- **OPREZ:** Ako pogon ne odgovara USB medijskom uređaju, nemojte nastaviti. Može doći do gubitka podataka. Provjerite na svim USB priključnicama postoje li još koji uređaji za pohranu. Ako ih pronađete, uklonite ih, ponovno pokrenite računalo i nastavite od 4. koraka. Ako niste pronašli niti jedan, ili sustav ne podržava USB medijske uređaje ili je USB medijski uređaj oštećen. NE NASTAVLJAJTE pokušavati napraviti USB medijski uređaj za pokretanje.
- **6.** Izađite iz programa FDISK pritiskom na tipku Esc i vratite se u odzivni znak **A:\**.
- **7.** Ako vaša DOS disketa za pokretanje sadrži SYS.COM, idite na 8. korak. U suprotnome, idite na 9. korak.
- **8.** Na odzivnom znaku **A:\**, upišite SYS x: gdje x predstavlja slovo pogona prije zabilježeno.

<span id="page-24-0"></span>**OPREZ:** Provjerite jeste li upisali ispravno slovo za USB medijski uređaj.

Nakon prijenosa datoteka sustava, SYS će se vratiti na odzivnik **A:\**. Idite na 13. korak.

- **9.** Kopirajte sve datoteke koje želite sačuvati sa svog USB medijskog uređaja u privremeni imenik na drugom pogonu (primjerice, na unutarnji tvrdi disk sustava).
- **10.** Na odzivnom znaku **A:\** upišite FORMAT /S X: pri čemu X predstavlja slovo pogona prije zabilježeno.
	- **OPREZ:** Provjerite jeste li upisali ispravno slovo za USB medijski uređaj.

FORMAT će prikazati jednu ili više poruka i svaki put vas pitati želite li nastaviti. Svaki put unesite Y. FORMAT će formatirati USB medijski uređaj, dodati datoteke sustava i tražiti od vas ime jedinice.

- **11.** Pritisnite Enter, ako ne želite naziv, ili upišite neki ako želite.
- **12.** Kopirajte sve datoteke koje ste spremili u 9. koraku nazad na svoj USB medijski uređaj.
- **13.** Izvadite sve diskete i ponovno pokrenite računalo. Računalo će se pokrenuti s USB medijskog uređaja kao diska C.
- **EX NAPOMENA:** Zadani redoslijed pokretanja ovisi o računalu, a može se promijeniti u programu Computer Setup (F10).

Ako ste koristili inačicu DOS-a od Windows-a 9x, možda ćete nakratko vidjeti zaslon s Windowsovim logotipom. Ako ne želite ovaj zaslon, dodajte datoteku nulte dužine s nazivom LOGO.SYS u korijenski imenik na USB medijskom uređaju.

Vratite se na [Kopiranje na više ra](#page-22-0)čunala na stranici 17.

## **Nepodržani USB medijski uređaj**

Za izradu USB medijskog uređaja za pokretanje, morate imati:

- USB medijski uređaj
- DOS disketu za pokretanje s programima FDISK i SYS (Ako SYS nije dostupan, može se upotrijebiti FORMAT, ali će sve postojeće datoteke na USB medijskom uređaju biti izgubljene.)
- računalo koje se može pokrenuti s USB medijskog uređaja
- **OPREZ:** Neka starija računala ne mogu se pokrenuti s USB medijskog uređaja. Ako je, u programu Computer Setup (F10), u zadanom redoslijedu pokretanja USB uređaj naveden prije tvrdog diska, računalo se može pokrenuti s USB medijskog uređaja. U suprotnome, mora se koristiti disketa za pokretanje.
	- **1.** Ako u sustavu postoje PCI kartice s priključenim SCSI, ATA RAID ili SATA pogonima, isključite računalo i iskopčajte kabel napajanja.
	- **OPREZ:** Kabel za napajanje MORA biti iskopčan.
	- **2.** Otvorite računalo i izvadite PCI kartice.
	- **3.** Umetnite USB medijski uređaj u jednu USB priključnicu na računalu i izvadite sve druge USB uređaje za pohranu osim USB disketnih pogona. Zatvorite poklopac računala.
	- **4.** Ukopčajte kabel za napajanje i uključite računalo.
- **5.** Čim se računalo uključi, pritisnite F10 prije nego računalo podigne operativni sustav i uđe u Computer Setup. Ako je potrebno, za izlaz iz zaslona s naslovom pritisnite tipku Enter.
- **NAPOMENA:** Ako ne pritisnete tipku F10 u odgovarajućem trenutku, morate ponovno pokrenuti računalo i ponovno pritisnuti F10 prije nego računalo podigne operativni sustav za pristup uslužnom programu.
- **6.** Za onemogućavanje kontrolora PATA i SATA, odaberite **Advanced** (Napredno) > **PCI Devices** (PCI uređaji). Kod onemogućavanja kontrolora SATA, zabilježite IRQ koji je kontroloru bio dodijeljen. Taj ćete IRQ morati kasnije ponovno dodijeliti. Izađite iz programa Computer Setup i potvrdite promjene.

SATA IRQ: \_\_\_\_\_\_

- **7.** Umetnite DOS disketu za pokretanje s programima FDISK.COM i, ili SYS.COM ili FORMAT.COM, u disketni pogon i uključite računalo kako bi se pokrenulo s DOS diskete.
- **8.** Pokrenite FDISK i obrišite sve postojeće particije na USB medijskom uređaju. Napravite novu particiju i označite je aktivnom. Izađite iz FDISK-a pritiskom na tipku Esc.
- **9.** Ako se sustav nije automatski ponovno pokrenuo nakon izlaska iz FDISK-a, pritisnite Ctrl+Alt +Del kako bi se računalo ponovno pokrenulo s DOS diskete.
- **10.** Na odzivnom znaku **A:\** upišite FORMAT C: /S i pritisnite Enter. Format će formatirati USB medijski uređaj, dodati datoteke sustava i pitati za Volume Label (Naziv diska).
- **11.** Pritisnite Enter, ako ne želite naziv, ili upišite neki ako želite.
- **12.** Isključite računalo i iskopčajte kabel napajanja. Otvorite računalo i vratite sve PCI kartice koje ste prije izvadili. Zatvorite poklopac računala.
- **13.** Ukopčajte kabel za napajanje, izvadite disketu i uključite računalo.
- **14.** Čim se računalo uključi, pritisnite F10 prije nego računalo podigne operativni sustav i uđe u Computer Setup. Ako je potrebno, za izlaz iz zaslona s naslovom pritisnite tipku Enter.
- **15.** Idite na **Advanced** (Napredno) > **PCI Devices** (PCI uređaji) i ponovo omogućite kontrolore PATA i SATA koje ste onemogućili u 6. koraku. Postavite kontroloru SATA njegov prvobitni IRQ.
- **16.** Spremite promjene i izađite. Računalo će se pokrenuti s USB medijskog uređaja kao diska C.
- **EY NAPOMENA:** Zadani redoslijed pokretanja ovisi od računala do računala i može se promijeniti u uslužnom programu Computer Setup (F10). Upute potražite u *Uslužni program Computer Setup (F10)* .

Ako ste koristili inačicu DOS-a iz OS Windows 9x, možda ćete nakratko vidjeti ekran s Windows logotipom. Ako ne želite ovaj zaslon, dodajte datoteku nulte dužine s nazivom LOGO.SYS u korijenski imenik na USB medijskom uređaju.

Vratite se na [Kopiranje na više ra](#page-22-0)čunala na stranici 17.

# <span id="page-26-0"></span>**8 Gumb za napajanje s dva stanja**

S omogućenim Advanced Configuration and Power Interface (ACPI), gumb za uključivanje može raditi ili kao prekidač uključeno/isključeno ili kao gumb za mirovanje. Značajka mirovanja ne isključuje napajanje u potpunosti već računalo ulazi u stanje mirovanja s malom potrošnjom energije. To omogućuje brzo isključivanje računala, bez zatvaranja programa te brzi povratak na isto radno stanje bez gubitka podataka.

Za promjenu konfiguracije gumba za napajanje, napravite sljedeće korake:

- **1.** Lijevom tipkom miša pritisnite gumb **Start**, a zatim odaberite **Upravljačka ploča** > **Odrednice napajanja**.
- **2.** U **Power Options Properties** (Svojstva odrednica napajanja), označite karticu **Advanced** (Napredno).
- **3.** U dijelu **Power Button** (Gumb za napajanje), označite **Stand by** (Mirovanje).

Nakon podešavanja gumba za napajanje da radi kao gumb za mirovanje, pritisnite ga kako bi sustav ušao u stanje vrlo male potrošnje energije (mirovanje). Ponovno pritisnite gumb kako bi sustav brzo izašao iz mirovanja u stanje pune snage. Kako biste potpuno isključili energiju u sustavu, pritisnite i držite pritisnut gumb za napajanje barem četiri sekunde.

**OPREZ:** Ne koristite gumb za napajanje za isključivanje računala osim ako sustav ne reagira; isključivanje napajanja bez operacijskog sustava može oštetiti ili izgubiti podatke na disku.

# <span id="page-27-0"></span>**9 Podrška na web stranici tvrtke HP**

HP-ovi inženjeri rigorozno ispituju i traže pogreške u softveru koji je razvio HP i nezavisni dobavljači te razvijaju softversku podršku pojedinačnim operacijskim sustavima, kako bi osigurali performanse, kompatibilnost i pouzdanost HP-ovih računala.

Kod prelaska na nove ili prerađene operacijske sustave, važno je instalirati softver za podršku dizajniran za taj operacijski sustav. Ako namjeravate pokretati inačicu sustava Microsoft Windows koja je različita od inačice koja je stigla s računalom, morate instalirati odgovarajuće upravljačke i uslužne programe kako biste osigurali da su sve značajke podržane i rade ispravno.

HP je olakšao lociranje, pristup, procjenu i instaliranje najnovije softverske podrške. Softver možete preuzeti s adrese [http://www.hp.com/support.](http://www.hp.com/support)

Web-stranica sadrži najnovije upravljačke programe za uređaje, uslužne programe i preslike ROM-a potrebne za pokretanje najnovijeg operativnog sustava Microsoft Windows na HP računalu.

# <span id="page-28-0"></span>**10 Standardi industrije**

HP-ova rješenja za upravljanje integriraju se s drugim programima za upravljanje sustavom i temeljena su na industrijskim normama, kao što su :

- Web-Based Enterprise Management (WBEM)
- Windows Management Interface (WMI)
- **•** Tehnologija Wake on LAN
- $\bullet$  ACPI
- SMBIOS
- Podrška za Pre-boot Execution (PXE)

# <span id="page-29-0"></span>**11 Praćenje imovine i sigurnost**

Značajke praćenja imovine ugrađene u računalo pružaju ključne podatke za praćenje imovine kojima se može upravljati korištenjem programa HHP Systems Insight Manager, HP Client Manager, HP Configuration Management Solution, HP Client Configuration Manager ili drugim programima za upravljanje sustavom. Automatska integracija značajki praćenja imovine i ovih proizvoda omogućuje odabir alata za upravljanje koji najbolje odgovaraju okruženju te donošenje odmjerene odluke o investiranju u postojeće alate.

Također, HP nudi i nekoliko rješenja za nadzor pristupa vrijednim dijelovima i informacijama. HP Ugrađena sigurnost za ProtectTools, ako je instalirana, sprječava neovlašteni pristup podacima i provjerava integritet sustava te autentičnost drugih korisnika koji pokušavaju pristupiti sustavu. (Više informacija potražite u *HP ProtectTools Security Manager Guide* (Vodič za HP ProtectTools Security Manager) na<http://www.hp.com/products/security>.) Sigurnosne značajke, poput HP Embedded Security za ProtectTools, Smart Cover Sensor i Smart Cover Lock, dostupne kod nekih modela, pomažu spriječiti neovlašteni pristup internim komponentama osobnog računala. Onemogućavanjem paralelnih, serijskih i USB priključnica, ili onemogućavanjem pokretanja s prijenosnih medija, možete zaštiti vrijedne podatke. Upozorenja Memory Change i senzora Smart Cover automatski se mogu proslijediti programu za upravljanje sustavom kako bi isporučio proaktivnu obavijest o diranju unutarnjih računalnih dijelova.

**E** NAPOMENA: HP Ugrađena sigurnost za ProtectTools, Smart Cover senzor i Smart Cover Lock (Pametna blokada poklopca) dostupni su kao dodaci na nekim modelima.

Za upravljanje sigurnosnim odrednicama u HP-ovu računalu, koristite sljedeće uslužne programe:

- Lokalno, upotrebom uslužnih programa Computer Setup. Pogledajte *Priručnik za uslužni program Computer Setup (F10)* koji ste dobili s računalom radi dodatnih informacija i uputa za upotrebu uslužnih programa Computer Setup.
- Udaljeno, uz pomoć alata HP Client Manager tvrtke Symantec, HP Client Automation ili System Software Manager. Ovaj softver omogućuje sigurno, dosljedno uvođenje i nadzor sigurnosnih postavki.

Sljedeća tablica i dijelovi odnose se na lokalno upravljanje sigurnosnim značajkama računala programom Computer Setup (F10).

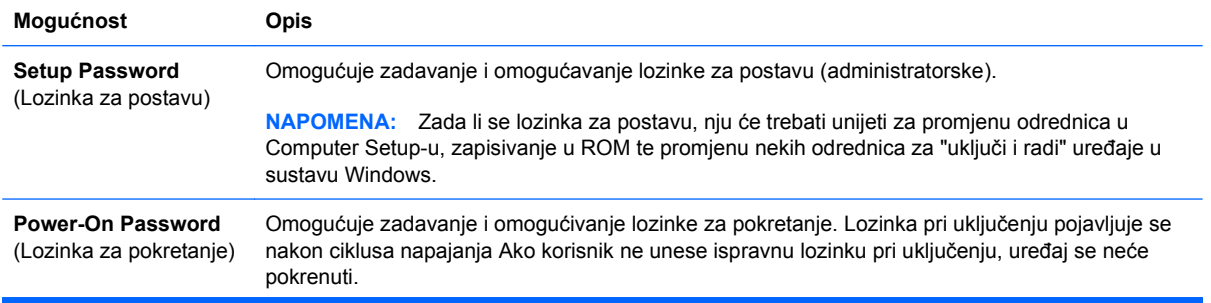

#### **Tablica 11-1 Pregled sigurnosnih značajki**

### **Tablica 11-1 Pregled sigurnosnih značajki (Nastavak)**

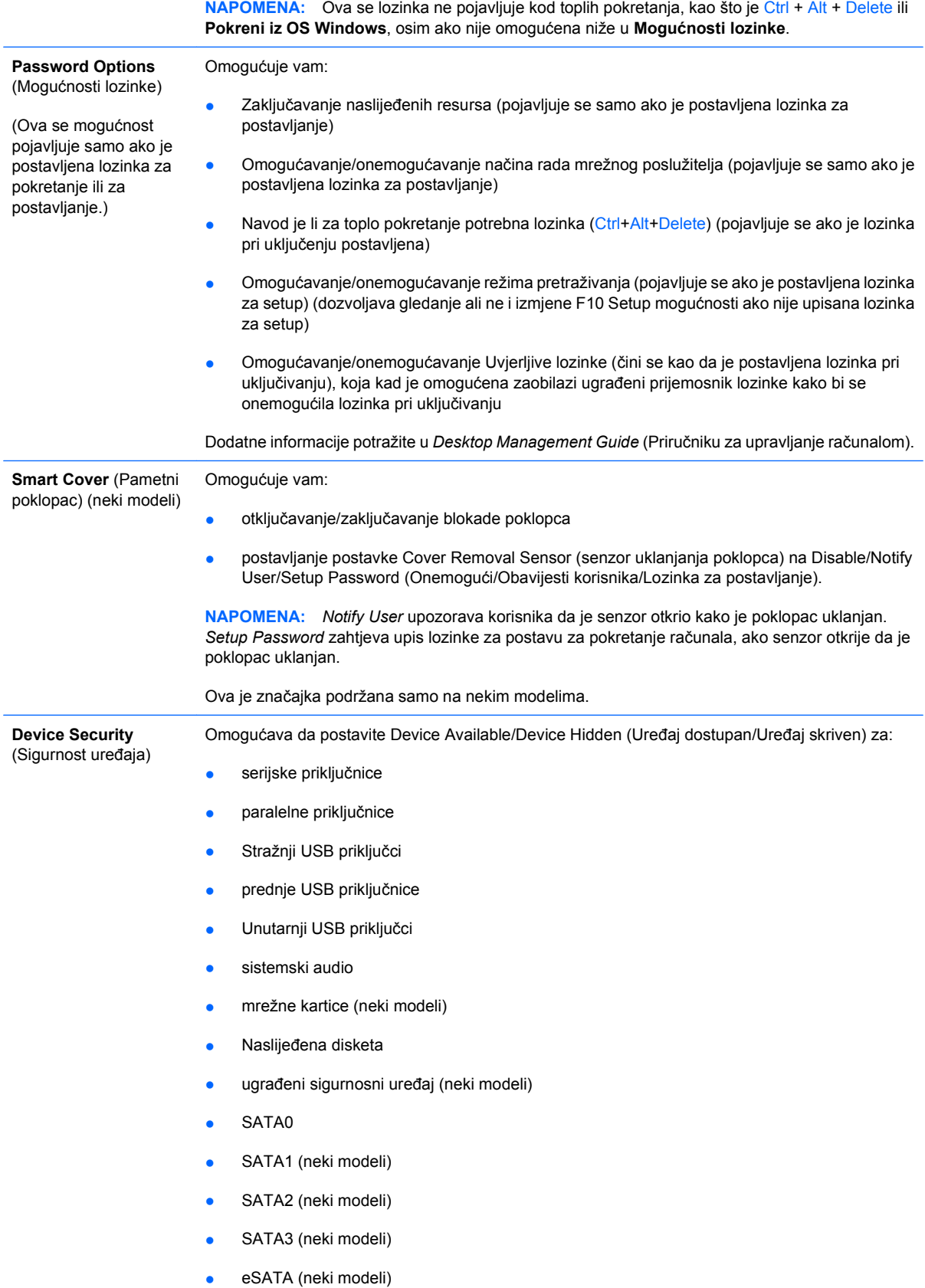

#### **Tablica 11-1 Pregled sigurnosnih značajki (Nastavak)**

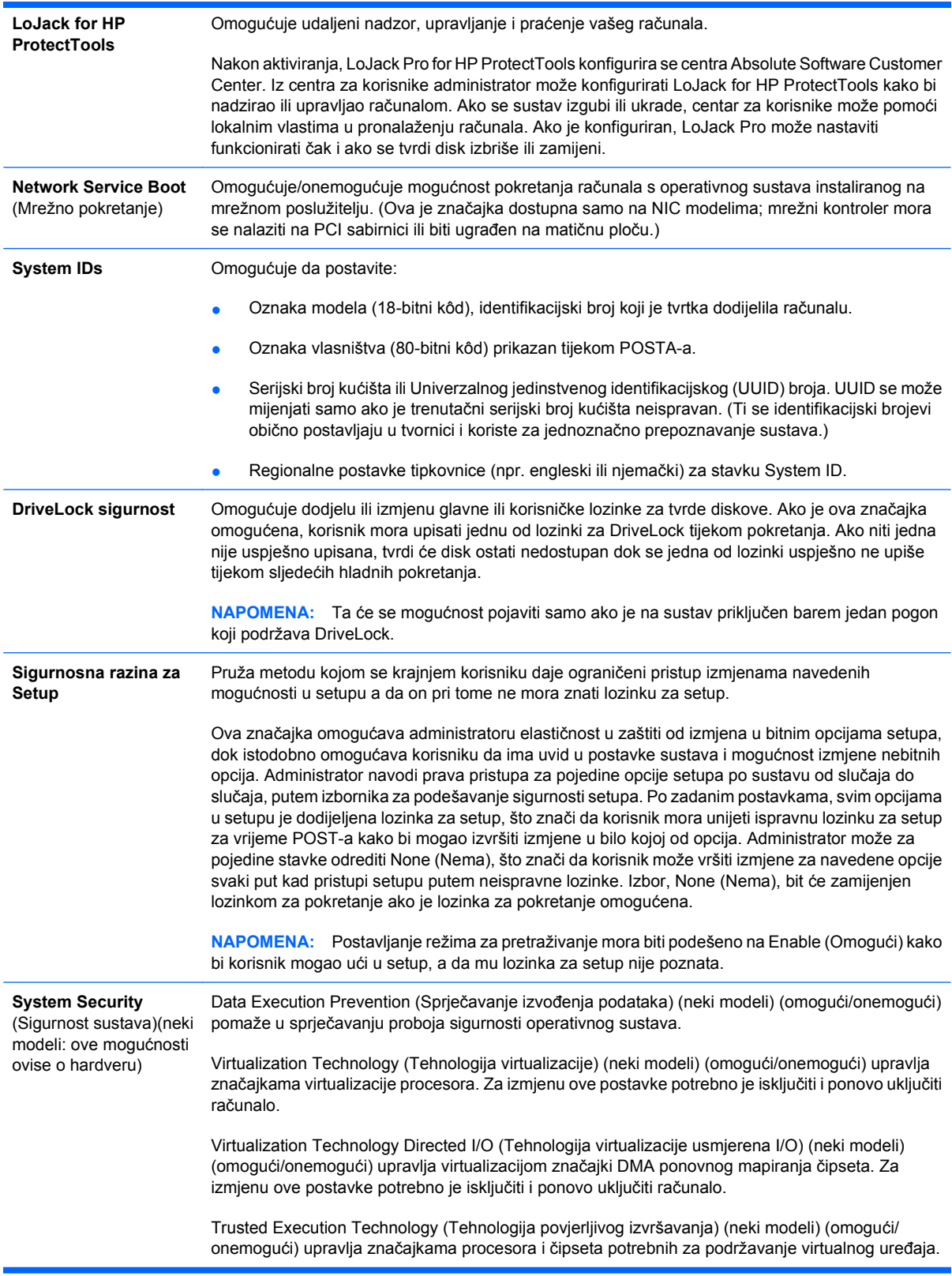

<span id="page-32-0"></span>Za izmjenu ove postavke potrebno je isključiti i ponovo uključiti računalo. Da biste omogućili ovu, morate omogućiti sljedeće značajke:

- Podrška za Embedded Security Device (Ugrađeni sigurnosni uređaj)
- Virtualization Technology (Tehnologija virtualizacije)
- Virtualization Technology Directed I/O (Tehnologija virtualizacije usmjerena I/O)

Podrška za Embedded Security Device (Ugrađeni sigurnosni uređaj) (neki modeli) (omogući/ onemogući) omogućuje aktivaciju i deaktivaciju Embedded Security Device (Ugrađenog sigurnosnog uređaja). Za izmjenu ove postavke potrebno je isključiti i ponovo uključiti računalo.

**NAPOMENA:** Za konfiguriranje Embedded Security Device (Ugrađenog sigurnosnog uređaja) potrebno je postaviti lozinku za postavu.

Reset to Factory Settings (Povratak na tvorničke postavke) (neki modeli) (Ne postavljaj ponovo/ postavi ponovo) Vraćanjem tvorničkih postavki izbrisat će se svi sigurnosni ključevi. Za izmjenu ove postavke potrebno je isključiti i ponovo uključiti računalo.

**OPREZ:** Ugrađeni sigurnosni uređaj ključna je komponenta mnogih sigurnosnih shema. Brisanje sigurnosnih ključeva sprječava pristup podacima koji su zaštićeni putem Embedded Security Device (Ugrađenoga sigurnosnog uređaja). Odabir Reset to Factory Settings (Povratak na tvorničke postavke) može dovesti do gubitka podataka.

● Reset authentication credentials (Vraćanje identifikacijskih podataka o korisniku)(neki modeli) (Ne postavljaj ponovo/postavi ponovo) Odabirom ponovnog postavljanja onemogućuje se podrška za provjeru autentičnosti pri uključivanju i brišu se podaci o autentičnosti iz Embedded Security Device (Ugrađenoga sigurnosnog uređaja). Za izmjenu ove postavke potrebno je isključiti i ponovo uključiti računalo

OS management of Embedded Security Device (Upravljanje operativnim sustavom ugrađenoga sigurnosnog uređaja) (neki modeli) (omogući/onemogući) Ovaj izbor omogućuje korisniku da ograniči upravljanje operativnog sustava Embedded Security Device (Ugrađenim sigurnosnim uređajem). Za izmjenu ove postavke potrebno je isključiti i ponovo uključiti računalo. Ovaj izbor omogućuje korisniku da ograniči upravljanje operativnog sustava ugrađenim sigurnosnim uređajem.

Reset of Embedded Security Device through OS (Ponovno podešavanje ugrađenoga sigurnosnog uređaja pomoću operativnog sustava) (neki modeli) (omogući/onemogući) Ovaj izbo omogućuje korisniku da ograniči sposobnost operativnog sustava da zahtijeva vraćanje tvorničkih postavki za Embedded Security Device (Ugrađeni sigurnosni uređaj). Za izmjenu ove postavke potrebno je isključiti i ponovo uključiti računalo.

**NAPOMENA:** Za omogućivanje ove opcije potrebno je postaviti lozinku za postavljanje.

PAVP (neki modeli) (onemogućeno/min./maks.) - PAVP omogućava Protected Audio Video Path u čipsetu. Ovo može omogućiti gledanje nekog zaštićenog sadržaja visoke rezolucije kojeg bi reprodukcija inače bila zabranjena. Odabir Maks. dodijelit će 96 megabajta memorije sustava isključivo PAVP-u.

## **Sigurnost lozinkom**

Lozinka za pokretanje sprječava neovlašteno korištenje računala zahtijevajući upis lozinke za pristup programima ili podacima svaki put kad se računalo uključi ili ponovno pokrene. Lozinka za postavu izričito sprječava neovlašteni pristup programu Computer Setup, a može se koristiti i za nadjačavanje lozinke za pokretanje. To jest, ako kod upita za lozinku za pokretanje upišete lozinku za postavu, bit će vam dopušten pristup računalu.

Lozinka za postavu na cijeloj mreži može se zadati kako bi se administratoru sustava omogućila prijava na sva mrežna računala radi održavanja, a da pritom ne zna lozinku za pokretanje, iako je zadana.

<span id="page-33-0"></span>**E** NAPOMENA: System Software Manager (SSM) može se koristiti stvaranje i upravljanje BIOS lozinkama iz operacijskog sustava Windows. Za više informacija pogledajte korisnički priručnik za SSM na <http://www.hp.com/go/ssm>.

**NAPOMENA:** HP Client Management Interface (HP CMI) nudi pristup za upravljanje postavkama BIOS-a uključujući BIOS lozinke iz operacijskog sustava Windows. Za više informacija pogledajte HP Client Management Interface Technical Whitepaper na adresi <http://www.hp.com/go/hpcmi>.

## **Zadavanje lozinke za postavu programom Computer Setup**

Ako je sustav opremljen ugrađenim sigurnosnim uređajem, pogledajte *HP ProtectTools Security Manager Guide* (Vodič za HP ProtectTools Security Manager) na adresi<http://www.hp.com>. Određivanje lozinke za postavljanje putem programa Computer Setup sprječava ponovnu konfiguraciju računala (upotrebu uslužnog programa Computer Setup (F10)) sve dok se ne unese lozinka.

- **1.** Uključite ili ponovno pokrenite računalo. Ako ste u operativnom sustavu Windows, pritisnite **Start** > **Isključi računalo** > **Ponovo pokreni**.
- **2.** Čim se računalo uključi, pritisnite F10 prije nego računalo podigne operativni sustav i uđe u Computer Setup. Ako je potrebno, za izlaz iz zaslona s naslovom pritisnite tipku Enter.
- **NAPOMENA:** Ako ne pritisnete tipku F10 u odgovarajućem trenutku, morate ponovno pokrenuti računalo i ponovno pritisnuti F10 prije nego računalo podigne operativni sustav za pristup uslužnom programu.
- **3.** Pritisnite **Security** (Sigurnost), označite **Setup Password** (Lozinka za postavu) i slijedite upute na zaslonu.
- **4.** Prije izlaska, pritisnite **File** (Datoteka) > **Save Changes and Exit** (Spremi promjene i izađi).

## **Zadavanje lozinke za pokretanje programom Computer Setup**

Zadavanje lozinke za pokretanje programom Computer Setup sprječava pristup računalu kada se uključi, ako se ne upiše lozinka. Kada je zadana lozinka za pokretanje, program Computer Setup predstavlja **Password Options** (Opcije lozinke) na izborniku **Security** (Sigurnost). Opcije lozinke uključuju **Password Prompt on Warm Boot** (Upit za lozinku kod toplog pokretanja). Ako je **Password Prompt on Warm Boot** (Upit za lozinku kod toplog pokretanja) omogućen, lozinka se mora upisati svaki put kad se računalo ponovno pokrene.

- **1.** Uključite ili ponovno pokrenite računalo. Ako ste u operativnom sustavu Windows, pritisnite **Start** > **Isključi računalo** > **Ponovo pokreni**.
- **2.** Čim se računalo uključi, pritisnite F10 prije nego računalo podigne operativni sustav i uđe u Computer Setup. Ako je potrebno, za izlaz iz zaslona s naslovom pritisnite tipku Enter.
- **E** NAPOMENA: Ako ne pritisnete tipku F10 u odgovarajućem trenutku, morate ponovno pokrenuti računalo i ponovno pritisnuti F10 prije nego računalo podigne operativni sustav za pristup uslužnom programu.
- **3.** Pritisnite **Security** (Sigurnost), zatim **Power-On Password** (Lozinka za pokretanje) i slijedite upute na zaslonu.
- **4.** Prije izlaska, pritisnite **File** (Datoteka) > **Save Changes and Exit** (Spremi promjene i izađi).

## <span id="page-34-0"></span>**Unos lozinke za pokretanje**

Za upis lozinke za pokretanje, napravite sljedeće korake:

- **1.** Uključite ili ponovno pokrenite računalo. Ako ste u operativnom sustavu Windows, pritisnite **Start** > **Isključi računalo** > **Ponovo pokreni**.
- **2.** Kada se na zaslonu prikaže ikona ključa, upišite trenutačno važeću lozinku i pritisnite Enter.
- **E NAPOMENA:** Pišite pažljivo; iz sigurnosnih razloga znakovi koje upisujete ne prikazuju se na zaslonu.

Ako neispravno upišete lozinku, na zaslonu će se prikazati ikona slomljenog ključa. Pokušajte ponovno. Nakon tri neuspjela pokušaja, morate isključiti računalo i ponovno ga uključiti prije nego nastavite.

### **Upis lozinke za postavu**

Ako je sustav opremljen ugrađenim sigurnosnim uređajem, pogledajte *HP ProtectTools Security Manager Guide* (Vodič za HP ProtectTools Security Manager) na adresi<http://www.hp.com>.

Ako je u računalu zadana lozinka za postavu, morat ćete je upisati kod svakog ulaska u Computer Setup.

- **1.** Uključite ili ponovno pokrenite računalo. Ako ste u operativnom sustavu Windows, pritisnite **Start** > **Isključi računalo** > **Ponovo pokreni**.
- **2.** Čim se računalo uključi, pritisnite F10 prije nego računalo podigne operativni sustav i uđe u Computer Setup. Ako je potrebno, za izlaz iz zaslona s naslovom pritisnite tipku Enter.
	- **EY NAPOMENA:** Ako ne pritisnete tipku F10 u odgovarajućem trenutku, morate ponovno pokrenuti računalo i ponovno pritisnuti F10 prije nego računalo podigne operativni sustav za pristup uslužnom programu.
- **3.** Kada se na zaslonu prikaže ikona ključa, upišite lozinku za postavu i pritisnite Enter.
- **NAPOMENA:** Pišite pažljivo; iz sigurnosnih razloga znakovi koje upisujete ne prikazuju se na zaslonu.

Ako neispravno upišete lozinku, na zaslonu će se prikazati ikona slomljenog ključa. Pokušajte ponovno. Nakon tri neuspjela pokušaja, morate isključiti računalo i ponovno ga uključiti prije nego nastavite.

## **Promjena lozinke za pokretanje ili lozinke za postavu**

Ako je sustav opremljen ugrađenim sigurnosnim uređajem, pogledajte *HP ProtectTools Security Manager Guide* (Vodič za HP ProtectTools Security Manager) na adresi<http://www.hp.com>.

- **1.** Uključite ili ponovno pokrenite računalo. Ako ste u operativnom sustavu Windows, pritisnite **Start** > **Isključi računalo** > **Ponovo pokreni**.
- **2.** Za promjenu Lozinke za pokretanje, idite na korak 3.

Za promjenu lozinke za postavljanje, čim se računalo uključi, pritisnite F10 prije nego računalo podigne operativni sustav i uđe u Computer Setup. Ako je potrebno, za izlaz iz zaslona s naslovom pritisnite tipku Enter.

**NAPOMENA:** Ako ne pritisnete tipku F10 u odgovarajućem trenutku, morate ponovno pokrenuti računalo i ponovno pritisnuti F10 prije nego računalo podigne operativni sustav za pristup uslužnom programu.

- <span id="page-35-0"></span>**3.** Kada se pojavi ikona ključa, upišite trenutačno važeću lozinku, kosu crtu (/) ili drugi znak za odvajanje, novu lozinku, drugu kosu crtu (/) ili drugi znak za odvajanje te ponovno novu lozinku, kako je prikazano: trenutačna lozinka/nova lozinka/nova lozinka
	- **E NAPOMENA:** Pišite pažljivo; iz sigurnosnih razloga, znakovi koje upisujete ne prikazuju se na zaslonu.
- **4.** Pritisnite Enter.

Nova lozinka će važiti kod sljedećeg uključivanja računala.

**E NAPOMENA:** Informacije o drugim znakovima za odvajanje pogledajte u Nacionalni znakovi za odvajanje na tipkovnici na stranici 30. Lozinka za pokretanje i lozinka za postavu mogu se promijeniti i korištenjem Security options (Odrednice sigurnosti) u programu Computer Setup.

### **Brisanje lozinke za pokretanje ili lozinke za postavu**

Ako je sustav opremljen ugrađenim sigurnosnim uređajem, pogledajte *HP ProtectTools Security Manager Guide* (Vodič za HP ProtectTools Security Manager) na adresi<http://www.hp.com>.

- **1.** Uključite ili ponovno pokrenite računalo. Ako ste u operativnom sustavu Windows, pritisnite **Start** > **Isključi računalo** > **Ponovo pokreni**.
- **2.** Za brisanje Lozinke za pokretanje, idite na korak 3.

Za brisanje lozinke za postavljanje, čim se računalo uključi, pritisnite F10 prije nego računalo podigne operativni sustav i uđe u Computer Setup. Ako je potrebno, za izlaz iz zaslona s naslovom pritisnite tipku Enter.

- **EX NAPOMENA:** Ako ne pritisnete tipku F10 u odgovarajućem trenutku, morate ponovno pokrenuti računalo i ponovno pritisnuti F10 prije nego računalo podigne operativni sustav za pristup uslužnom programu.
- **3.** Kada se pojavi ikona ključa, upišite trenutačno važeću lozinku, pa kosu crtu (/) ili drugi znak za odvajanje, kako je prikazano: trenutačna lozinka/
- **4.** Pritisnite Enter.
- **EX NAPOMENA:** Informacije o drugim znakovima za odvajanje pogledajte u Nacionalni znakovi za odvajanje na tipkovnici na stranici 30. Lozinka za pokretanje i lozinka za postavu mogu se promijeniti i korištenjem Security options (Odrednice sigurnosti) u programu Computer Setup.

## **Nacionalni znakovi za odvajanje na tipkovnici**

Svaka je tipkovnica dizajnirana kako bi zadovoljila zahtjeve pojedine zemlje. Sintaksa i tipke koje koristite za promjenu ili brisanje lozinke ovise o tipkovnici koja se isporučuje uz računalo.

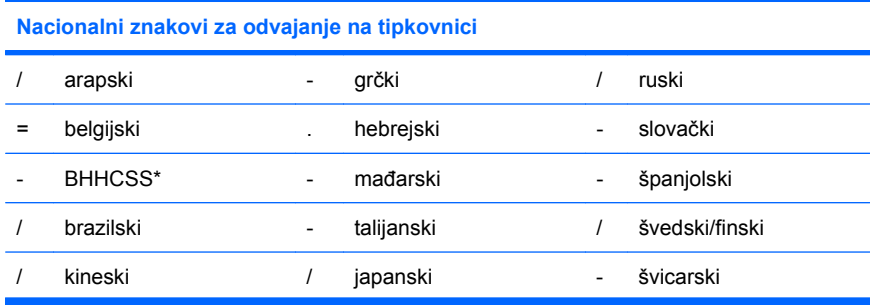

<span id="page-36-0"></span>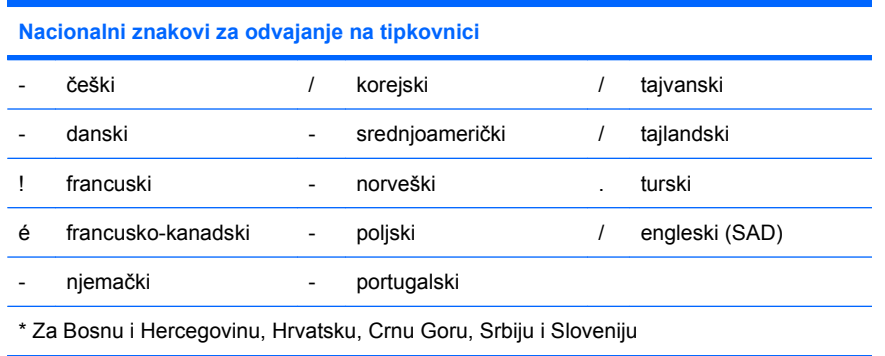

## **Čišćenje lozinki**

Ako ste zaboravili lozinku, ne možete pristupiti računalu. Pogledajte u *Priručnik za rješavanje problema* upute za brisanje lozinki.

Ako je sustav opremljen ugrađenim sigurnosnim uređajem, pogledajte *HP ProtectTools Security Manager Guide* (Vodič za HP ProtectTools Security Manager) na adresi<http://www.hp.com>.

# **DriveLock**

DriveLock, dostupan na nekim modelima, standardna je sigurnosna značajka koja sprječava neovlašteni pristup podacima na ATA tvrdim diskovima. DriveLock je ugrađen kao dodatak u Computer Setup. Dostupan je samo kad se pronađu tvrdi diskovi koji podržavaju skup naredbi za ATA sigurnost. DriveLock je namijenjen HP-ovim korisnicima kojima je sigurnost podataka od najveće važnosti. Za takve korisnike, cijena tvrdog diska i gubitak podataka spremljenih na tom disku su nevažni ako se usporedi sa štetom koja može proizaći iz neovlaštenog pristupa tom sadržaju. Kako bi se uravnotežila razina sigurnosti s praktičnom potrebom za rješavanje problema zaboravljene lozinke, HP-ova implementacija DriveLock-a ima sigurnosnu shemu s dvije lozinke. Namjena jedne lozinke je da je postavlja i koristi administratora sustava, dok drugu obično postavlja i koristi krajnji korisnik. Nema "stražnjih vrata" koja se mogu koristiti za otključavanje pogona ako su obje lozinke zaboravljene. Dakle, DriveLock je najsigurnije koristiti kada su podaci, koje disk sadrži, ujedno pohranjeni i na poslovnom informacijskom sustavu ili se redovito rade sigurnosne kopije. U slučaju gubitka obje DriveLock lozinke, tvrdi disk se može smatrati neupotrebljivim. Za korisnike koji ne odgovaraju prije opisanom profilu, ovo može biti neprihvatljiv rizik. Za korisnike koji odgovaraju profilu, ovisno o podacima spremljenima na disku, to može biti prihvatljiv rizik.

## **Korištenje DriveLocka**

Nakon pronalaženja jednog ili više tvrdih diskova koji podržavaju skup naredbi za ATA sigurnost, na izborniku Security (Sigurnost) u Computer Setup-u pojavljuje se opcija DriveLock. Korisniku je ponuđena mogućnost za postavljanje glavne lozinke ili za omogućavanje DriveLock-a. Za omogućavanje DriveLock-a, mora se zadati korisnička lozinka. Kako početnu konfiguraciju obično obavlja administrator sustava, prvo treba zadati glavnu lozinku. HP preporučuje administratorima sustava zadavanje glavne lozinke, bez obzira namjeravaju li omogućiti DriveLock ili ne. Ovo će omogućiti administratorima sustava mijenjanje odrednica DriveLock-a ako se pogon u budućnosti zaključa. Jednom kada se zada glavna lozinka, administrator sustava može odlučiti želi li omogućiti DriveLock ili ne.

Ako je prisutan zaključani tvrdi disk, POST će zahtijevati lozinku za njegovo otključavanje. Ako je zadana lozinka za pokretanje i odgovara korisničkoj lozinki uređaja, POST neće od korisnika zahtijevati ponovni upis lozinke. U suprotnome, od korisnika će se zahtjevati upis lozinke za DriveLock. Kod hladnog

<span id="page-37-0"></span>pokretanja, mogu se koristiti glavna lozinka ili lozinka korisnika. Kod toplog pokretanja, unesite lozinku za otključavanje pogona koju ste unijeli tijekom prethodnog hladnog pokretanja. Korisnici će imati pravo na dva pokušaja za upis ispravne lozinke. Ako kod hladnog pokretanja ne uspije niti jedan pokušaj, POST će nastaviti, ali će disk ostati nedostupan. Ako ne uspije nijedan pokušaj kod toplog pokretanja ili ponovnog pokretanja iz OS Windows, POST će se zaustaviti, a korisnika će se uputiti na ciklus napajanja.

## **DriveLock aplikacije**

DriveLock je najpraktičnija značajka sigurnosti za uporabu u korporativnom okruženju. Administrator sustava će biti odgovoran za konfiguriranje MultiBay tvrdog diska što uključuje, između ostalog, zadavanje glavne lozinke za DriveLock te privremene lozinke za korisnika. Ako korisnik zaboravi korisničku lozinku ili se oprema preda drugom zaposleniku, glavna se lozinka može upotrijebiti za ponovno zadavanje korisničke lozinke i dobivanje pristupa disku.

HP preporučuje administratorima poslovnih sustava, koji odluče omogućiti DriveLock, uspostavu poslovne politike za zadavanje i održavanje glavnih lozinki. Ovo treba napraviti kako bi se spriječila situacija u kojoj zaposlenik namjerno ili nenamjerno zada obje lozinke za DriveLock prije odlaska iz tvrtke. U takvom scenariju, tvrdi bi disk bio neupotrebljiv i zahtijevao zamjenu. Isto tako, ne zadavanjem glavne lozinke, administratori sustava se mogu naći u situaciji da ne mogu izvršiti rutinske provjere neovlaštenog softvera, druge funkcije nadzora imovine i podrške.

Za korisnike s ne tako oštrim sigurnosnim zahtjevima, HP ne preporučuje omogućavanje DriveLock-a. Korisnici u ovoj kategoriji uključuju obične korisnike ili korisnike koji ne drže osjetljive podatke na svojim tvrdim diskovima. Za te korisnike, mogući gubitak tvrdog diska zbog gubitka obje lozinke je puno veći od vrijednosti podataka koje DriveLock štiti. Pristup programu Computer Setup i DriveLock se može ograničiti lozinkom za postavu. Zadavanjem lozinke za postavu i ne davanjem te lozinke korisnicima, administratori sustava mogu ograničiti korisnike u omogućavanju DriveLock-a.

# <span id="page-38-0"></span>**Smart Cover Sensor (Senzor pametnog poklopca)**

Senzor uklanjanja poklopca, dostupan na nekim modelima, kombinacija je hardverske i softverske tehnologije koja vas može upozoriti kad se skine poklopac računala ili bočna ploča. Tri su razine zaštite, kako je opisano u sljedećoj tablici.

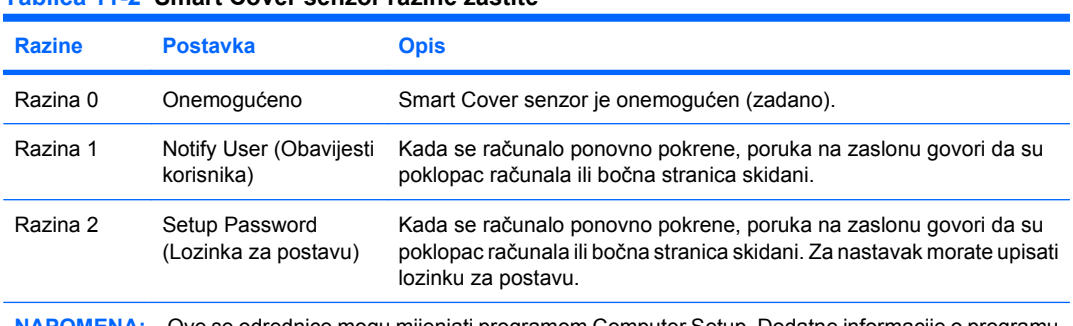

#### **Tablica 11-2 Smart Cover senzor razine zaštite**

**NAPOMENA:** Ove se odrednice mogu mijenjati programom Computer Setup. Dodatne informacije o programu Computer Setup potražite u *Priručniku za uslužni program Computer Setup (F10)*.

## **Postavljanje razine zaštite Smart Cover senzora**

Za postavljanje razine zaštite Smart Cover senzora, dovršite sljedeće korake:

- **1.** Uključite ili ponovno pokrenite računalo. Ako ste u operativnom sustavu Windows, pritisnite **Start** > **Isključi računalo** > **Ponovo pokreni**.
- **2.** Čim se računalo uključi, pritisnite F10 prije nego računalo podigne operativni sustav i uđe u Computer Setup. Ako je potrebno, za izlaz iz zaslona s naslovom pritisnite tipku Enter.
- **EX NAPOMENA:** Ako ne pritisnete tipku F10 u odgovarajućem trenutku, morate ponovno pokrenuti računalo i ponovno pritisnuti F10 prije nego računalo podigne operativni sustav za pristup uslužnom programu.
- **3.** Odaberite **Security** (Sigurnost) > **Smart Cover** (Pametni poklopac) > **Cover Removal Sensor** (Senzor uklanjanja poklopca) i označite željenu razinu sigurnosti.
- **4.** Prije izlaska, pritisnite **File** (Datoteka) > **Save Changes and Exit** (Spremi promjene i izađi).

# **Smart Cover Lock (Pametna blokada poklopca)**

Pametna blokada poklopca je softverom nadzirana blokada poklopca, samo na nekim HP-ovim računalima. Ova blokada sprječava neovlašteni pristup unutarnjim dijelovima. Računalo se isporučuje s pametnom blokadom poklopca u otključanom položaju.

- **OPREZ:** Za najveću zaštitu blokade poklopca obavezno zadajte lozinku za postavljanje. Lozinka za postavljanje sprječava neovlašteni pristup uslužnom programu Computer Setup.
- **EX NAPOMENA:** Smart Cover blokada dostupna je kao dodatak na nekim modelima.

## <span id="page-39-0"></span>**Zaključavanje pametne blokade poklopca**

Za aktiviranje i zaključavanje pametne blokade poklopca, učinite sljedeće:

- **1.** Uključite ili ponovno pokrenite računalo. Ako ste u operativnom sustavu Windows, pritisnite **Start** > **Isključi računalo** > **Ponovo pokreni**.
- **2.** Čim se računalo uključi, pritisnite F10 prije nego računalo podigne operativni sustav i uđe u Computer Setup. Ako je potrebno, za izlaz iz zaslona s naslovom pritisnite tipku Enter.
- **T NAPOMENA:** Ako ne pritisnete tipku F10 u odgovarajućem trenutku, morate ponovno pokrenuti računalo i ponovno pritisnuti F10 prije nego računalo podigne operativni sustav za pristup uslužnom programu.
- **3.** Odaberite **Security** (Sigurnost) > **Smart Cover** (Pametni poklopac) > **Cover Lock** (Blokada poklopca) > **Lock option** (Mogućnost zaključavanja).
- **4.** Prije izlaska, pritisnite **File** (Datoteka) > **Save Changes and Exit** (Spremi promjene i izađi).

## **Otključavanje Smart Cover Lock (Pametna blokada poklopca)**

- **1.** Uključite ili ponovno pokrenite računalo. Ako ste u operativnom sustavu Windows, pritisnite **Start** > **Isključi računalo** > **Ponovo pokreni**.
- **2.** Čim se računalo uključi, pritisnite F10 prije nego računalo podigne operativni sustav i uđe u Computer Setup. Ako je potrebno, za izlaz iz zaslona s naslovom pritisnite tipku Enter.
- **EY NAPOMENA:** Ako ne pritisnete tipku F10 u odgovarajućem trenutku, morate ponovno pokrenuti računalo i ponovno pritisnuti F10 prije nego računalo podigne operativni sustav za pristup uslužnom programu.
- **3.** Označite **Security** (Sigurnost) > **Smart Cover** (Pametni poklopac) > **Cover Lock** (Blokada poklopca) > **Unlock** (Otključaj).
- **4.** Prije izlaska, pritisnite **File** (Datoteka) > **Save Changes and Exit** (Spremi promjene i izađi).

## **Korištenje alata Smart Cover FailSafe Key**

Ako omogućite pametnu blokadu poklopca i ne možete upisati lozinku za otključavanje blokade, trebat ćete FailSafe ključ pametnog poklopca kako biste otvorili poklopac računala. Trebat ćete ključ u bilo kojoj od sljedećih okolnosti:

- Nestanak struje
- Nemogućnost pokretanja računala
- Kvar računalnog dijela (kao što je procesor ili napajanje)
- Zaboravljena lozinka
- **OPREZ:** Smart Cover FailSafe Key je specijalizirani alat dostupan od tvrtke HP. Budite spremni; naručite ovaj ključ kod ovlaštenog zastupnika ili pružatelja usluga prije nego vam zatreba.

Za dobivanje FailSafe ključa, učinite jedno od sljedećeg:

- Obratite se ovlaštenomu HP-ovu predstavniku ili serviseru.
- Nazovite odgovarajući broj naveden u jamstvu.

Za više informacija o korištenju Smart Cover FailSafe ključa, pogledajte u *Referentni priručnik za hardver*.

## <span id="page-40-0"></span>**Cable Lock Provision (Ulaz za sigurnosni kabel)**

Stražnja ploča računala (neki modeli) ima ulaz za sigurnosni kabel kako bi se računalo moglo fizički vezati za radno područje.

Upute s crtežima možete pronaći u *Referentnom priručniku za hardver*.

## **Tehnologija prepoznavanja otisaka prsta**

Uklanjanjem potrebe za upisom korisničkih lozinki, HP-ova tehnologija prepoznavanja otisaka prsta učvršćuje mrežnu sigurnost, pojednostavnjuje postupak prijave i smanjuje trošak povezan s upravljanjem poslovnim mrežama. Cijenom pristupačna, nije više samo za visoko tehnološke organizacije s visokom razinom sigurnosti.

**E NAPOMENA:** Podrška za tehnologiju prepoznavanja otisaka prsta ovisi o modelu.

## **Obavijest o kvaru i oporavak**

Značajke obavješćivanja o pogreškama i oporavka kombiniraju inovativnu hardversku i softversku tehnologiju radi sprječavanja gubitka važnih podataka i značajnog smanjivanja neplaniranih prekida rada.

Ako je računalo spojeno na mrežu upravljanu programom HP Client Manager, računalo šalje obavijesti o pogrešci programu za upravljanje mrežom. Sa softverom HP Client Manager možete udaljeno napraviti raspored automatskog pokretanja dijagnostike na svim upravljanim računalima i izraditi izvješće sa sažetkom provjera s pogreškama.

## **Sustav zaštite diska**

Sustav zaštite diska (DPS) dijagnostički je alat ugrađen u diskove instaliran na neka HP-ova računala. DPS je namijenjen kao pomoć pri dijagnosticiranju problema koji mogu uzrokovati zamjenu diskova bez jamstva.

Kad se HP-ova računala sklapaju, svi se ugrađeni diskovi provjeravaju pomoću DPS-a, a na disk se bilježi trajni zapis ključnih informacija. Pri svakom pokretanju DPS-a, rezultati provjere zapisuju se na disk. Vaš davatelj usluga te informacije može koristiti kao pomoć pri dijagnosticiranju uvjeta pod kojima se izvodio DPS softver. Pogledajte u *Priručnik za rješavanje problema* upute za korištenje DPS-a.

## **Napajanje otporno na prenaponske valove**

Ugrađeno napajanje otporno na prenaponske valove pruža veću pouzdanost kad je računalo pogođeno nepredvidivim prenaponskim valom. Procijenjeno je da ovo napajanje može odoljeti prenaponskom valu do napona 2.000 volta, bez prekida rada ili gubitka podataka.

# <span id="page-41-0"></span>**Thermal Sensor (Toplinski senzor)**

Toplinski senzor je hardverska i softverska značajka koja prati unutarnju temperaturu računala. Ova značajka prikazuje poruku upozorenja kad se premaši normalni raspon, što vam daje vremena da poduzmete nešto prije nego se oštete unutarnje komponente ili izgube podaci.

**OPREZ:** Stanje visoke temperature može rezultirati oštećenjem sustava ili gubitkom podataka.

# <span id="page-42-0"></span>**Kazalo**

#### **A**

alati za kloniranje, softver [2](#page-7-0) alati za uvođenje, softver [2](#page-7-0) Altiris Client Management Suite [9](#page-14-0)

#### **B** BIOS

Boot Block Emergency Recovery Mode (Način hitnog oporavka Boot Block) [15](#page-20-0) HPQFlash [14](#page-19-0) udaljeno zapisivanje u ROM [14](#page-19-0) blokada poklopca [33](#page-38-0) Boot Block Emergency Recovery Mode (Način hitnog oporavka Boot Block) [15](#page-20-0) brisanje lozinke [30](#page-35-0)

## **C**

Client Management Interface [5](#page-10-0) Client Manager od tvrtke Symantec [8](#page-13-0)

### **Č**

čišćenje lozinki [31](#page-36-0)

### **D**

dijagnostički alat za tvrde diskove [35](#page-40-0) disk, zaštita [35](#page-40-0) DriveLock [31](#page-36-0)

## **E**

Emergency Recovery Mode, Boot Block (Način hitnog oporavka Boot Block) [15](#page-20-0)

## **F**

FailSafe Key, naručivanje [34](#page-39-0)

### **G**

gumb za napajanje s dva stanja [21](#page-26-0)

#### **H** HP

Client Catalog za SMS proizvode iz Microsoft System Center [9](#page-14-0) Client Management Interface [5](#page-10-0) Client Manager od tvrtke Symantec [8](#page-13-0) Izdanja Client Automation Starter, Standard i Enterprise [7](#page-12-0) ProtectTools Security Manager [7](#page-12-0) System Software Manager [6](#page-11-0) HP Client Automation Enterprise Edition [8](#page-13-0) HP Client Manager [3](#page-8-0) HPQFlash [14](#page-19-0)

## **I**

internetske adrese. *vidi* web mjesta

#### **K**

konfiguracija gumba za napajanje [21](#page-26-0) konfiguracije postavljanja, dupliciranje [16](#page-21-0) kontrola pristupa računalu [24](#page-29-0)

## **L**

lozinka brisanje [30](#page-35-0)

čišćenje [31](#page-36-0) pokretanje [28,](#page-33-0) [29](#page-34-0) postava [28](#page-33-0), [29](#page-34-0) promjena [29](#page-34-0) sigurnost [27](#page-32-0) lozinka za pokretanje brisanje [30](#page-35-0) postavka [28](#page-33-0) promjena [29](#page-34-0) unos [29](#page-34-0) lozinka za postavu brisanje [30](#page-35-0) postavka [28](#page-33-0) promjena [29](#page-34-0) unos [29](#page-34-0)

### **N**

nacionalni znakovi za odvajanje na tipkovnici [30](#page-35-0) napajanje, otporno na prenaponske valove [35](#page-40-0) napajanje otporno na prenaponske valove [35](#page-40-0) naručivanje alata FailSafe Key [34](#page-39-0)

## **O**

obavijest o kvaru i oporavak [35](#page-40-0) obavijest o promjenama [12](#page-17-0) obavijest o promjeni [12](#page-17-0) operativni sustavi, podrška za promjenu [22](#page-27-0) oporavak, softver [2](#page-7-0) otključavanje Smart Cover Lock (Pametna blokada poklopca) [34](#page-39-0)

### **P**

pametna blokada poklopca FailSafe Key [34](#page-39-0) početna konfiguracija [2](#page-7-0)

postava kopiranje na više računala [17](#page-22-0) postavljanje početna [2](#page-7-0) praćenje imovine [24](#page-29-0) Preboot Execution Environment (PXE) (Okruženje izvršenja prije pokretanja) [4](#page-9-0) pristup računalu, kontrola [24](#page-29-0) Proactive Change Notification (PCN) [12](#page-17-0) promjena lozinke [29](#page-34-0) promjena operativnih sustava, podrška [22](#page-27-0) ProtectTools Security Manager [7](#page-12-0) PXE (Preboot Execution Environment) (Okruženje izvršenja prije pokretanja) [4](#page-9-0)

#### **R**

Recovery Mode, Boot Block Emergency (Način oporavka, Boot Block za hitne slučajeve) [15](#page-20-0) Remote Management Technology [10](#page-15-0)

#### **S**

setup kopiranje na jedno računalo [16](#page-21-0) sigurnost DriveLock [31](#page-36-0) lozinka [27](#page-32-0) postavke [24](#page-29-0) ProtectTools Security Manager [7](#page-12-0) sigurnosni kabel [35](#page-40-0) Smart Cover Lock (Pametna blokada poklopca) [33](#page-38-0) Smart Cover Sensor (Senzor pametnog poklopca) [33](#page-38-0) tehnologija prepoznavanja otisaka prsta [35](#page-40-0) značajke, tablica [24](#page-29-0) Smart Cover FailSafe Key, naručivanje [34](#page-39-0)

Smart Cover Lock (Pametna blokada poklopca) blokada [34](#page-39-0) otključavanje [34](#page-39-0) Smart Cover Sensor (Senzor pametnog poklopca) postavka [33](#page-38-0) razine zaštite [33](#page-38-0) softver alati za ažuriranje i upravljanje [5](#page-10-0) Altiris Client Management Suite<sub>9</sub> HP Client Catalog za SMS proizvode iz Microsoft System Center [9](#page-14-0) HP Client Management Interface [5](#page-10-0) HP Client Manager od tvrtke Symantec [8](#page-13-0) HP ProtectTools Security Manager [7](#page-12-0) HP System Software Manager<sub>6</sub> integracija [2](#page-7-0) Izdanja HP Client Automation Starter, Standard i Enterprise [7](#page-12-0) oporavak [2](#page-7-0) praćenje imovine [24](#page-29-0) Proactive Change Notification (PCN) [12](#page-17-0) Remote Management Technology [10](#page-15-0) sustav zaštite diska [35](#page-40-0) udaljeno instaliranje sustava [4](#page-9-0) uvođenje [2](#page-7-0) Verdiem Surveyor [12](#page-17-0) standardi industrije [23](#page-28-0) Subscriber's Choice [12](#page-17-0) System Software Manager [6](#page-11-0)

#### **T**

tehnologija prepoznavanja otisaka prsta [35](#page-40-0) temperatura, unutar računala [36](#page-41-0) toplinski senzor [36](#page-41-0) tvrdi diskovi, dijagnostički alat [35](#page-40-0)

#### **U**

udaljeno instaliranje [4](#page-9-0) udaljeno instaliranje sustava [4](#page-9-0) udaljeno zapisivanje u ROM [14](#page-19-0) ulaz za sigurnosni kabel [35](#page-40-0) umirovljena rješenja [13](#page-18-0) unaprijed instalirana slika stanja softvera [2](#page-7-0) unos lozinka za pokretanje [29](#page-34-0) lozinka za postavu [29](#page-34-0) unutarnja temperatura računala [36](#page-41-0) uređaj za pokretanje stvaranje [18](#page-23-0) USB medijski uređaj [18](#page-23-0) USB medijski uređaj, za pokretanje [18,](#page-23-0) [19](#page-24-0)

### **V**

Verdiem Surveyor [12](#page-17-0)

#### **W**

web-mjesta Altiris Client Management Suite [9](#page-14-0) HP Business PC Security [7](#page-12-0) HP Client Automation Agent [2](#page-7-0) HP Client Automation Center [7,](#page-12-0) [8](#page-13-0) HP Client Catalog for Microsoft SMS [9](#page-14-0) HP Client Management Interface [6](#page-11-0) HP Client Manager [3](#page-8-0) HP Client Manager tvrtke Symantec [9](#page-14-0) HPQFlash [14](#page-19-0) HP Softpaq Download Manager [6](#page-11-0) HP Support [10](#page-15-0) HP System Software Manager [6](#page-11-0) Intel vPro tehnologija [10](#page-15-0) podrška za softver [22](#page-27-0) preuzimanja softvera i upravljačkih programa [17](#page-22-0) preuzimanje BIOS-a [14](#page-19-0) Proactive Change Notification [12](#page-17-0)

Subscriber's Choice [13](#page-18-0) udaljeno zapisivanje u ROM [14](#page-19-0) zapisivanje (flash) u ROM [14](#page-19-0)

#### **Z**

zaključavanje Smart Cover blokade [34](#page-39-0) zapisivanje (flash) u ROM [14](#page-19-0) zaštita tvrdog diska [35](#page-40-0) znakovi za odvajanje, tablica [30](#page-35-0) znakovi za odvajanje na tipkovnici, nacionalni [30](#page-35-0)